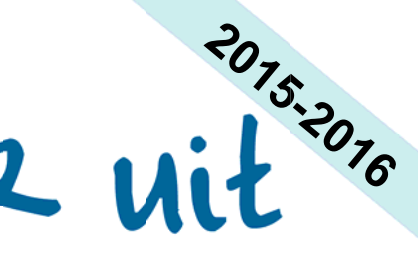

# Hoe h aa l j je me eer r u it **Binggy?**

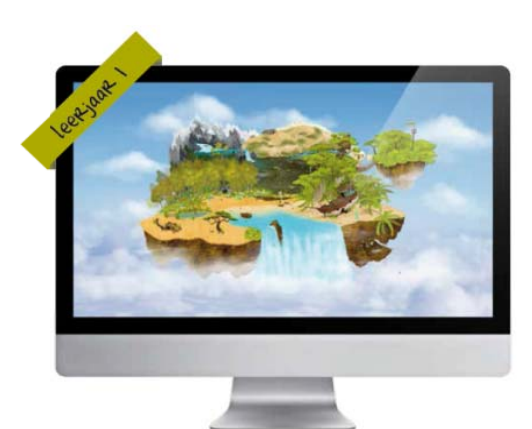

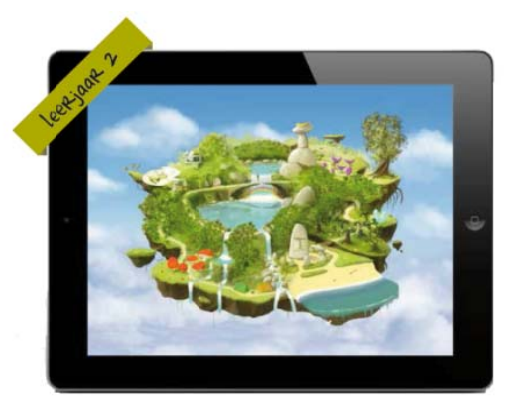

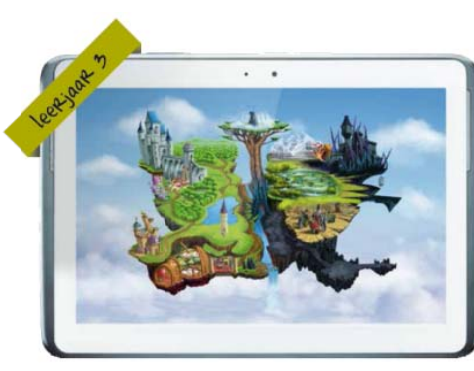

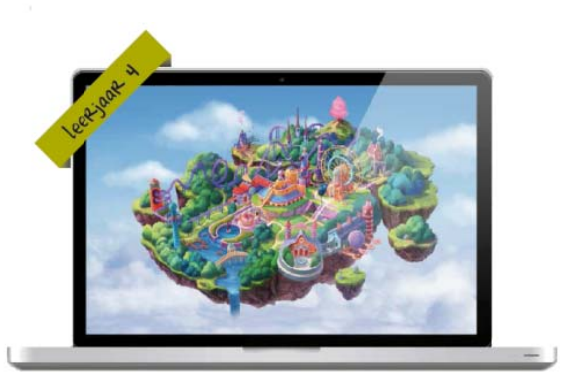

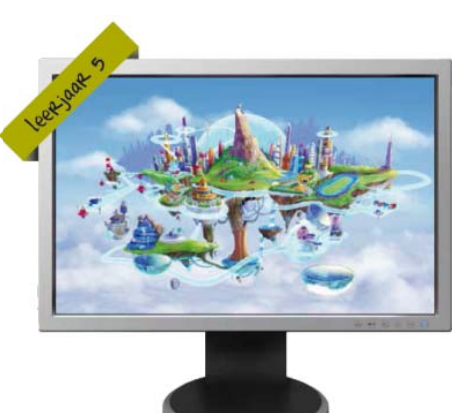

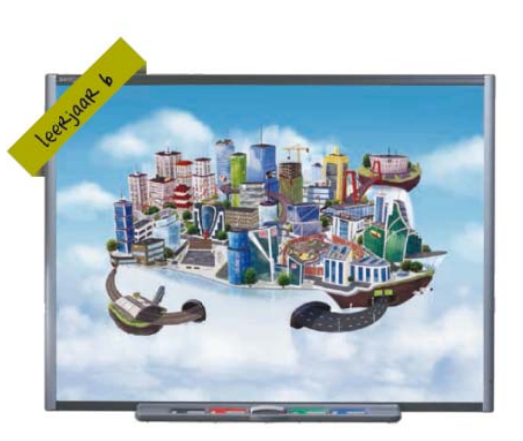

# gids voor leerkrachten

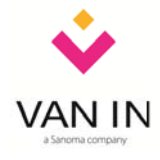

versie 4 november 2015 versie 4 november 2015

### Inhoudstafel

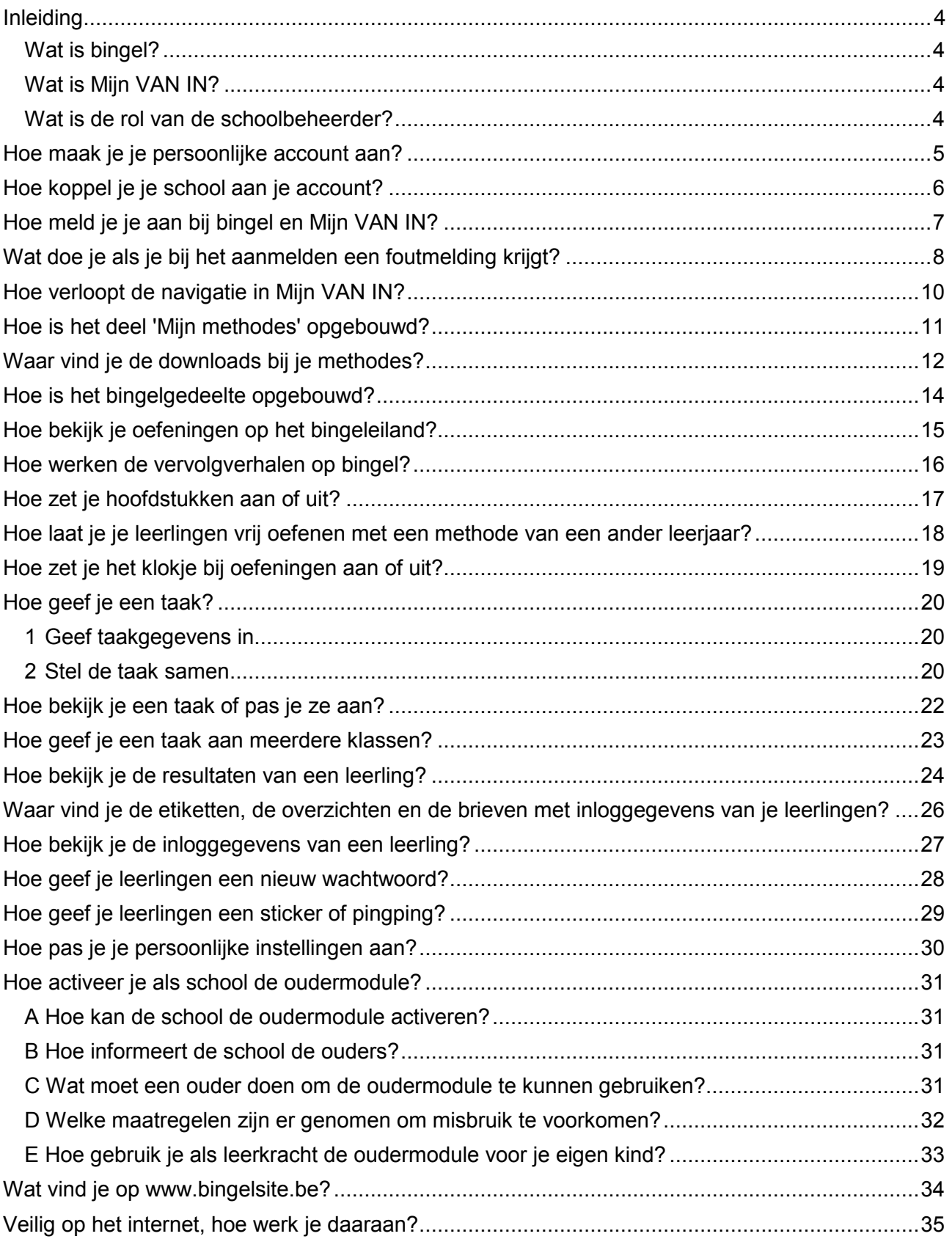

#### Liever een filmpje?

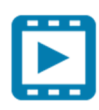

De HELP-pagina van Mijn VAN IN bevat tientallen how to-filmpjes waarmee je stap voor stap alle functionaliteiten van bingel, Mijn VAN IN en de differentiatiemodules leert gebruiken. Er zijn ook aparte filmpjes voor leerlingen en schoolbeheerders beschikbaar.

Je kunt de how to-filmpjes op twee manieren raadplegen: klik na het aanmelden bij Mijn VAN IN op de knop met het vraagteken rechts bovenaan of bekijk ze via www.bingelsite.be > FAQ > How to-filmpjes.  Æ

?

### Beste leerkracht, ZOCO of directie

In deze gids gaan we dieper in op enkele mogelijkheden van bingel en Mijn VAN IN. Op die manier willen we je helpen om bingel en Mijn VAN IN zo goed mogelijk in te zetten en aan te passen aan de noden van je klas en school.

#### Wat is bingel?

Bingel is het online leerplatform van uitgeverij VAN IN dat leerlingen van de lagere school motiverende oefeningen aanbiedt en dat de leerkracht op een eenvoudige manier tijd bespaart. Om toegang te hebben tot bingel moet de school minstens één VAN IN-methode uit bingel klassikaal gebruiken. De school moet ook een schoolbeheerder aanstellen.

#### Wat is Mijn VAN IN?

Via Mijn VAN IN kun je als leerkracht, zorgcoördinator, directie of schoolbeheerder bingel nog beter inzetten in je klas en school. Daarnaast biedt Mijn VAN IN ook een aantal tijdbesparende online differentiatiemodules waarmee leerkrachten sneller en efficiënter kunnen differentiëren.

Mijn VAN IN biedt ook kant-en-klare ondersteuning bij de lesmethodes van uitgeverij VAN IN. Leerkrachten vinden er jaarplanningen, lesdoelen, leerlijnoverzichten, ouderpresentaties, het antwoord op veelgestelde vragen en handige downloads bij de VAN IN-methode die ze op school gebruiken.

#### Wat is de rol van de schoolbeheerder?

Een schoolbeheerder is verantwoordelijk voor het aanpassen van bingel aan de specifieke schoolsituatie. De schoolbeheerder beheert dus de klassen, de leerkrachten, de leerlingen en de toegang tot de methodes in jouw school. Hij of zij is dus de administrator en heeft daardoor zicht op alle gegevens in de school. De schoolbeheerder is de aanspreekpersoon als bv. een leerkracht of leerling zijn of haar inloggegevens vergeet, als er een nieuwe leerling of leerkracht moet worden toegevoegd, ... De schoolbeheerder is dus het eerste aanspreekpunt als leerlingen, ouders of leerkrachten problemen ervaren of vragen hebben.

Per school of vestiging kan er een schoolbeheerder aangesteld worden. Dat kan de ICTcoördinator, de zorgcoördinator, de directie en/of een leerkracht zijn. Eén en dezelfde persoon kan de schoolbeheerder voor verschillende scholen en vestigingen zijn.

Tot gauw, op bingel en Mijn VAN IN!

het team basisonderwijs van uitgeverij VAN IN

#### TIPS

 $\checkmark$  Wil je weten wie je schoolbeheerder is? Je kunt zijn of haar gegevens terugvinden door na het aanmelden bij Mijn VAN IN rechts bovenaan op de knop met het tandwiel te klikken.

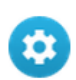

- $\checkmark$  Bij bingel hoort ook de **ondersteunende website** www.bingelsite.be. Je vindt er onder meer het laatste nieuws over bingel, informatie voor ouders, het antwoord op veelgestelde vragen en nog veel meer.
- $\checkmark$  Voor de schoolbeheerder zijn specifieke handleidingen beschikbaar. Hij of zij vindt ze op de startpagina van Mijn VAN IN (aanmelden als schoolbeheerder vereist).

### Hoe maak je je persoonlijke account aan?

Heb je je nog nooit eerder aangemeld bij bingel of Mijn VAN IN, ook niet voor een andere school, of in een andere rol dan die van leerkracht? Dan dien je eerst een persoonlijke account aan te maken. Dat doe je zo: Ĩ 

- $\checkmark$  Ga naar www.mijnvanin.be.
- $\checkmark$  Klik in de linkerkolom op 'Maak een account aan'.
- $\checkmark$  Vul een geldig e-mailadres in en geef een wachtwoord op. Opgelet: je wachtwoord moet uit minstens acht tekens bestaan, waarvan minstens twee cijfers en een hoofdletter. Herhaal je wachtwoord.

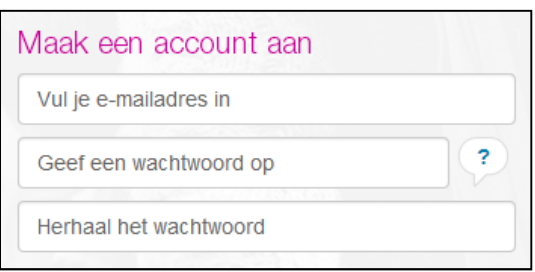

 $\checkmark$  Heb je via je schoolbeheerder al een persoonlijke activatiecode gekregen om de school waar je werkt aan je account te koppelen? Kruis dan ook de optie 'Ik heb al een activatiecode ontvangen' aan. Geef dan de activatiecode in die je via je schoolbeheerder gekregen hebt.

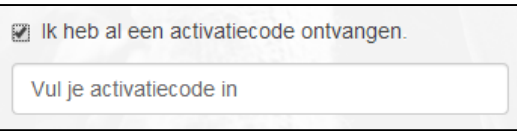

 $\checkmark$  Is je account met succes aangemaakt en ben je met succes aan je school gekoppeld? Ga dan naar www.mijnvanin.be en meld je als leerkracht aan met je e-mailadres en wachtwoord.

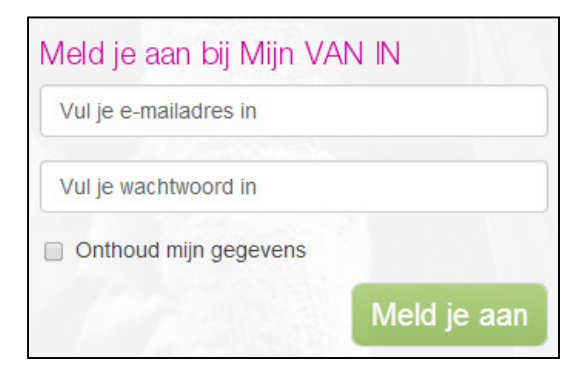

#### TIP

- $\checkmark$  Activatiecode: deze unieke code heb je slechts één keer nodig. Je gebruikt ze om je account aan je school te koppelen. Om een activatiecode te verkrijgen, moet je je tot je schoolbeheerder wenden. Hij of zij kan je je persoonlijke activatiecode op twee manieren bezorgen:
	- $\checkmark$  Elke door de schoolbeheerder toegevoegde leerkracht (stap 2 van de wizard van het schoolbeheer) krijgt automatisch een e-mail toegestuurd met daarin zijn of haar persoonlijke activatiecode.
	- $\checkmark$  De schoolbeheerder kan op elk moment de activatiecode van elke leerkracht van de school raadplegen in de leerkrachtenlijst bij stap 7 van de wizard van het schoolbeheer.

### Hoe koppel je je school aan je account?

Heb je al een persoonlijke account voor bingel of Mijn VAN IN, maar is die nog niet aan je school gekoppeld? Of werk je op meerdere scholen en wil je dezelfde persoonlijke account voor meerdere scholen gebruiken? Koppel dan je school aan je account. Dat doe je zo:

- $\checkmark$  Ga naar www.mijnvanin.be.
- $\checkmark$  Klik in de linkerkolom op 'Koppel je account'.
- $\checkmark$  Vul ie e-mailadres in. Geef de persoonlijke activatiecode in die je via je schoolbeheerder gekregen hebt en klik op 'Koppel account'.

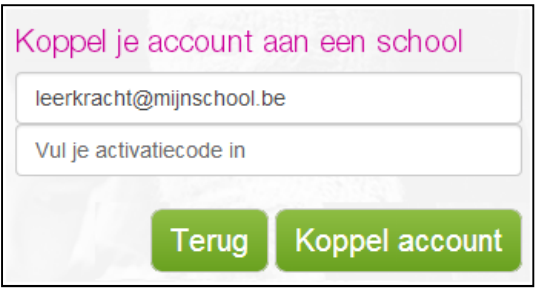

 $\checkmark$  Ben je met succes aan je school gekoppeld? Ga dan naar www.mijnvanin.be en meld je als leerkracht aan met je e-mailadres en wachtwoord.

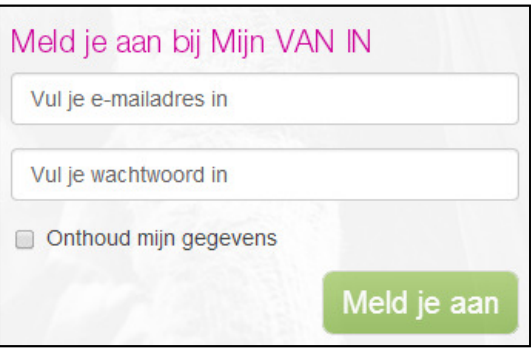

#### **TID**

- $\checkmark$  Activatiecode: deze unieke code heb je slechts één keer nodig. Je gebruikt ze om je account aan je school te koppelen. Om een activatiecode te verkrijgen, moet je je tot je schoolbeheerder wenden. Hij of zij kan je je persoonlijke activatiecode op twee manieren bezorgen:
	- $\checkmark$  Elke door de schoolbeheerder toegevoegde leerkracht (stap 2 van de wizard van het schoolbeheer) krijgt automatisch een e-mail toegestuurd met daarin zijn of haar persoonlijke activatiecode.
	- $\checkmark$  De schoolbeheerder kan op elk moment de activatiecode van elke leerkracht van de school raadplegen in de leerkrachtenlijst bij stap 7 van de wizard van het schoolbeheer.

### Hoe meld je je aan bij bingel en Mijn VAN IN?

Heb je je inloggegevens (e-mailadres en wachtwoord) bij de hand en ben je in bingel en Mijn VAN IN aan een school gekoppeld? Dan kun je je aanmelden. Dat doe je zo:

- Ga naar www.bingel.be en klik op  $\frac{L\text{eerkracht}}{L}$  Je komt dan op de aanmeldpagina van Mijn VAN IN terecht. Je kunt natuurlijk ook rechtstreeks surfen naar www.mijnvanin.be.
- $\checkmark$  Meld je aan met je e-mailadres en je wachtwoord. Het systeem herkent jouw e-mailadres en toont meteen jouw rol en school in een lijst. Klik op 'Meld je aan'.

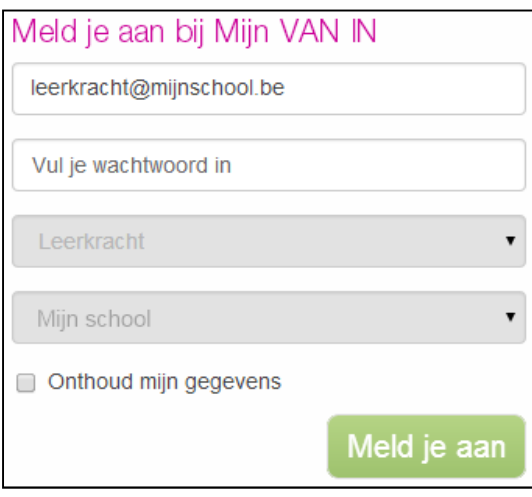

#### TIPS

 $\checkmark$  Is je account aan meerdere scholen gekoppeld of heb je meerdere rollen (schoolbeheerder en leerkracht), dan moet je ook je rol (in dit geval leerkracht) en/of school selecteren. Ook directies en zorgcoördinatoren vallen onder de rol van 'leerkracht'.

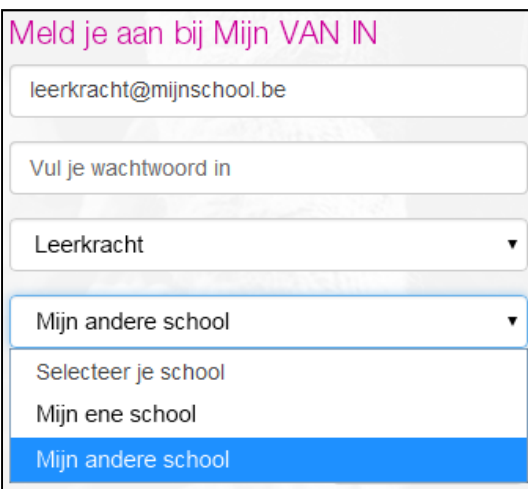

- $\checkmark$  Ben je je wachtwoord vergeten? Klik rechts onderaan op 'Vraag een nieuw wachtwoord aan'. Geef je e-mailadres in. Je ontvangt dan een e-mail met een tijdelijk wachtwoord. Opgelet: verander dit tijdelijke wachtwoord zodra je aangemeld bent bij Mijn VAN IN. Dat kan heel eenvoudig door rechts bovenaan op de knop met het tandwiel te klikken.
- $\checkmark$  Heb je nog geen account? Volg dan de stappen op p. 5. Is je school nog niet aan je account gekoppeld? Volg dan de stappen op p. 6. Krijg je een foutmelding? Bekijk dan de oplossingen op p. 8-9.

### Wat doe je als je bij het aanmelden een foutmelding krijgt?

Meld je aan

Verschijnt er bij het aanmelden bij Mijn VAN IN een foutmelding? Hier vind je per foutmelding een passende actie: 

#### Foutmelding **Contract Contract Contract Contract Contract Contract Contract Contract Contract Contract Contract Contract Contract Contract Contract Contract Contract Contract Contract Contract Contract Contract Contract Co**

leerkracht

Meld je aan bij Mijn VAN IN

Ongeldig e-mailadres

Vul je wachtwoord in

Onthoud mijn gegevens

Zorg ervoor dat ie e-mailadres correct is:

- $\checkmark$  Zijn alle woorden correct gespeld?
- $\checkmark$  Staat er een apenstaartje: @?

- Staat er een punt voor de extensie: telenet.be / gmail.com ...?
- $\checkmark$  In je e-mailadres mogen geen spaties voorkomen.

#### **Foutmelding Community Community** Community Community Community Community Community Community Community Community

Zorg dat je wachtwoord correct is:

- $\checkmark$  Je wachtwoord is hoofdlettergevoelig.
- $\checkmark$  In je wachtwoord mogen geen spaties voorkomen.

#### Ben je je wachtwoord vergeten?

- $\checkmark$  Klik rechts onderaan op 'Vraag een nieuw wachtwoord aan'.
- $\checkmark$  Geef je e-mailadres in.
- Je ontvangt dan een e-mail met een tijdelijk wachtwoord. Verander dit tijdelijke wachtwoord zodra je aangemeld bent bij Mijn VAN IN. Dat kan heel eenvoudig door rechts bovenaan op de knop met het tandwiel te klikken.

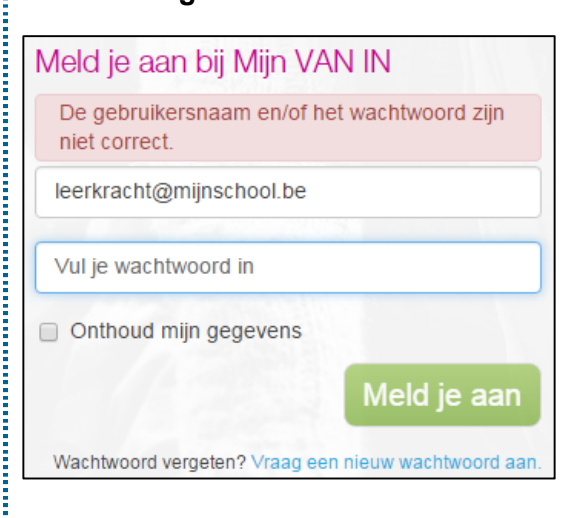

Wachtwoord vergeten? Vraag een nieuw wachtwoord aan

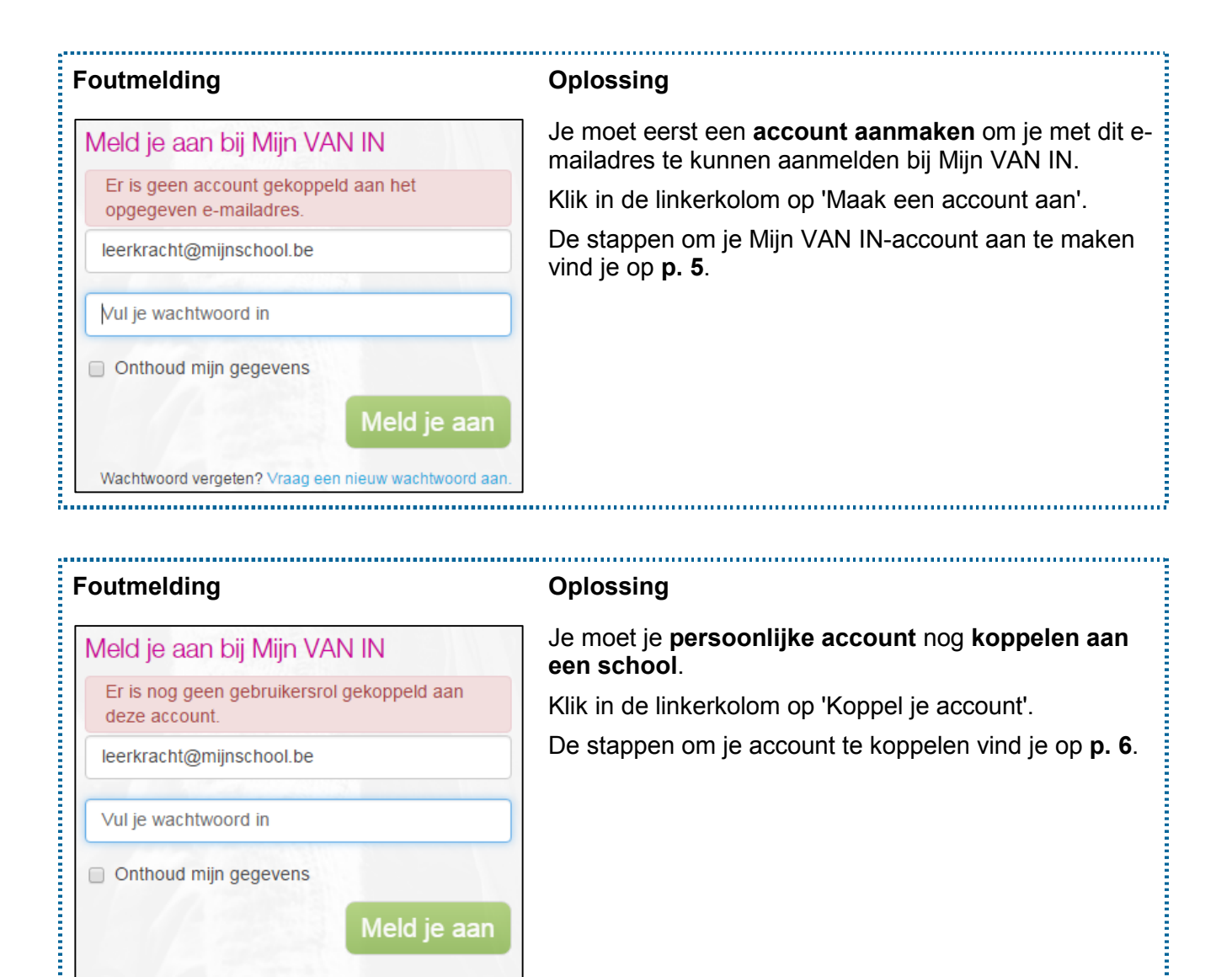

Onthoud mijn gegevens

Wachtwoord vergeten? Vraag een nieuw wachtwoord aan. 

Meld je aan

### Hoe verloopt de navigatie in Mijn VAN IN?

Na het aanmelden bij Mijn VAN IN kom je terecht op je persoonlijke startpagina met bovenaan een menubalk. Van daaruit navigeer je om bv. een bingeltaak samen te stellen, de lesdoelen bij je VAN IN-methode te downloaden, de HELP-pagina te raadplegen ... De navigatie verloopt als volgt:

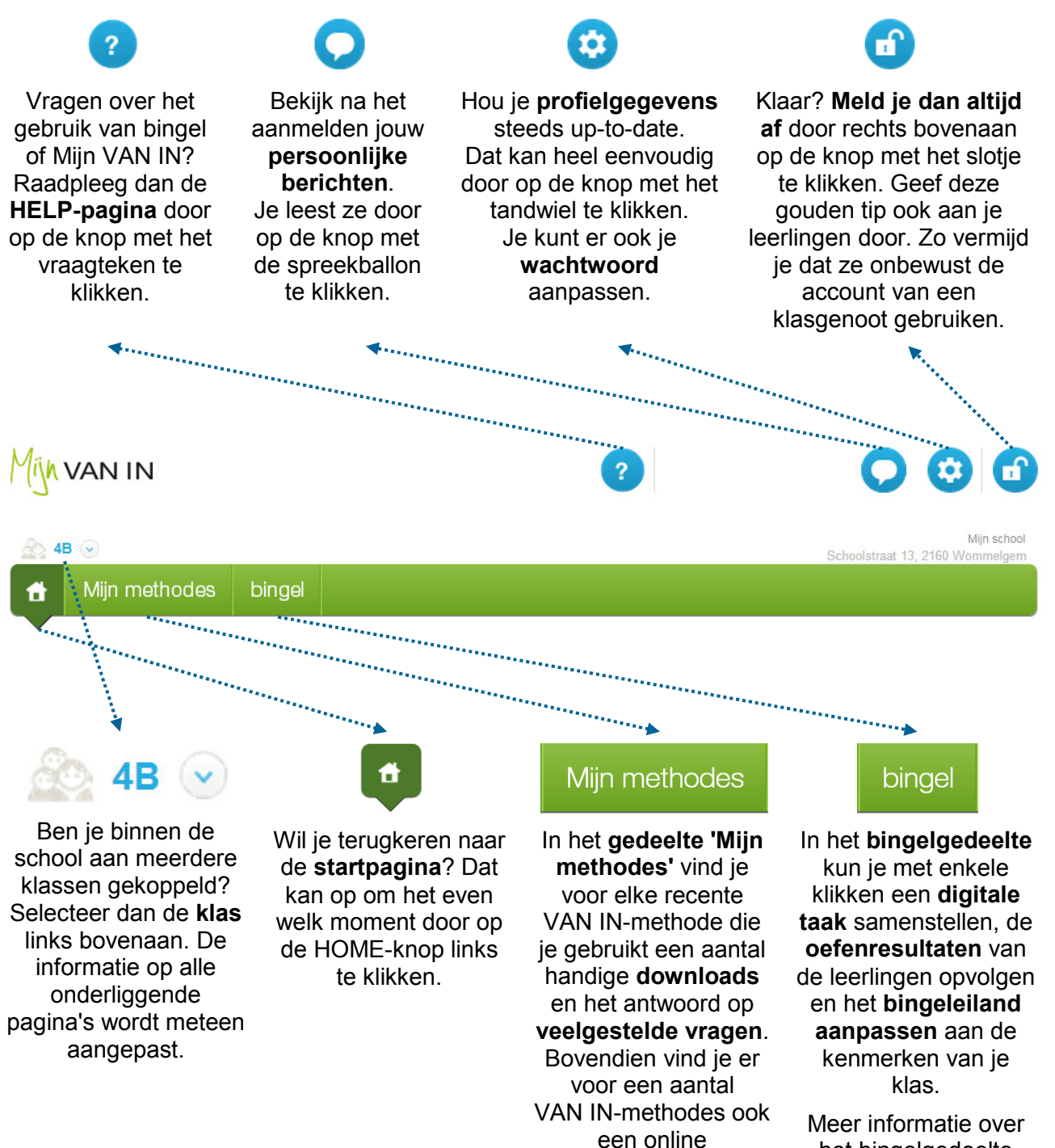

het bingelgedeelte vind je vanaf p. 14.

Meer informatie over 'Mijn methodes' vind je vanaf p. 11.

differentiatiemodule.

### Hoe is het deel 'Mijn methodes' opgebouwd?

Via 'Mijn methodes' heb je toegang tot een aantal handige downloads bij de VAN IN-methodes die op jouw school gebruikt worden. Je krijgt er ook een antwoord op veelgestelde vragen. Bovendien vind je er voor een aantal VAN IN-methodes ook een online differentiatiemodule. De navigatie verloopt als volgt: 

 $\checkmark$  Klik op 'Miin methodes'. Je krijgt dan een overzicht te zien van de verschillende VAN INmethodes. De methodes die op jouw school gebruikt worden, staan in kleur. De methodes die je school (nog) niet gebruikt, staan in het grijs. Je kunt enkel de gebruikersinformatie raadplegen voor de methodes die op jouw school gebruikt worden.

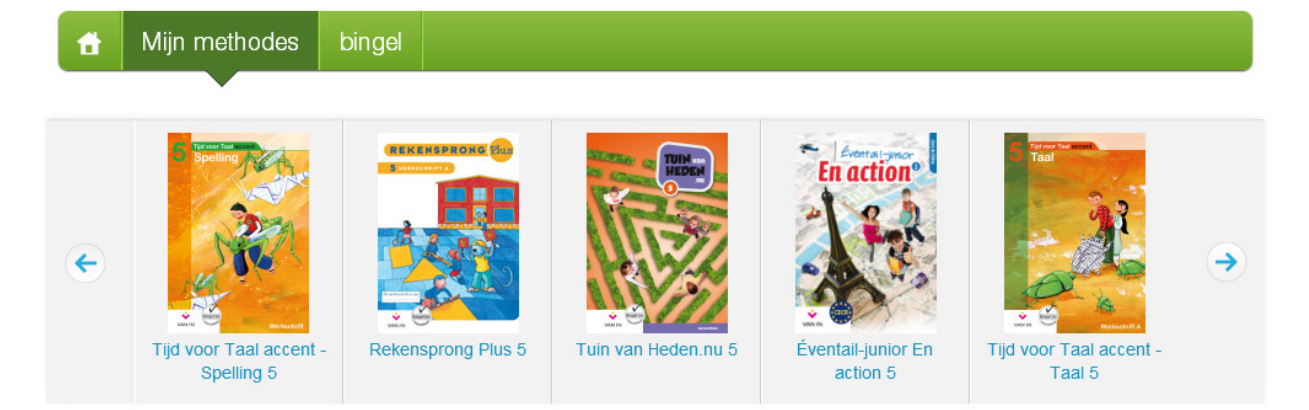

$$
\checkmark
$$

Via de knop 'Downloads' kun je de downloads bij jouw VAN INmethode raadplegen. Afhankelijk van je methode vind je er onder meer digitale lesdoelen, een jaarwerkplan, leerlijnoverzichten en aanvullende documenten.

 $\checkmark$ Veelgestelde vragen Via de knop 'Veelgestelde vragen' krijg je een antwoord op enkele veelgestelde vragen bij je methode.

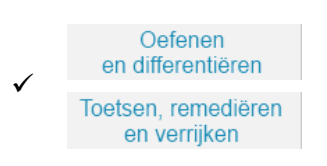

Gebruik je Rekensprong Plus, Nieuwe Pluspunt, Tijd voor Taal accent - Spelling of Tijd voor Taal accent - Taal en heeft je school voor de methode de online differentiatiemodule aangeschaft? Dan kun je via de knoppen 'Oefenen en differentiëren' en 'Toetsen, remediëren en verrijken' de online differentiatiemodule gebruiken.

Je kunt de differentiatiemodules gratis uittesten. Alle informatie erover vind je in de afzonderlijke leerkrachtengids per differentiatiemodule.

#### TIPS

 Ben je als leerkracht aan meerdere klassen gekoppeld? Heb je de rol van leerkracht voor alle klassen (bv. ZOCO ...) of directie? Dan kun je de methodes in 'Mijn methodes' filteren op leerjaar door links bovenaan een leerjaar te selecteren.

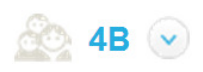

 $\checkmark$  Staat een bepaalde VAN IN-methode in het grijs, maar heeft je school die wel aangeschaft? Vraag dan aan de schoolbeheerder of administratief medewerker om contact op te nemen met de klantendienst van uitgeverij VAN IN. Zij kunnen de methode voor de school in Mijn VAN IN activeren.

### Waar vind je de downloads bij je methodes?

Via 'Mijn methodes' heb je toegang tot een aantal handige downloads bij de VAN IN-methodes die op jouw school gebruikt worden. Je vindt ze als volgt: 

 $\checkmark$  Klik op 'Mijn methodes'. Je krijgt dan een overzicht te zien van de verschillende VAN INmethodes. De methodes die op jouw school gebruikt worden, staan in kleur. De methodes die je school (nog) niet gebruikt, staan in het grijs. Je kunt enkel de downloads raadplegen voor de methodes die op jouw school gebruikt worden.

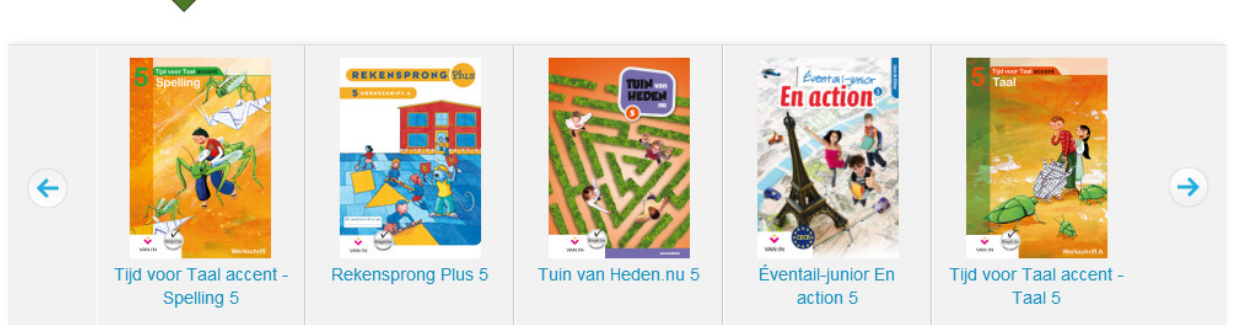

 $\checkmark$  Via de knop **'Downloads'** kun je de downloads bij jouw VAN IN-methode raadplegen.

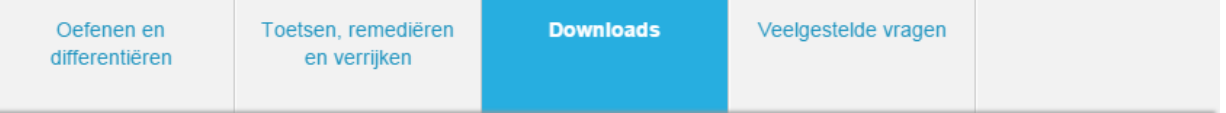

 $\checkmark$  Afhankelijk van je methode zijn de downloads meteen zichtbaar of nog verder onderverdeeld in verschillende categorieën.

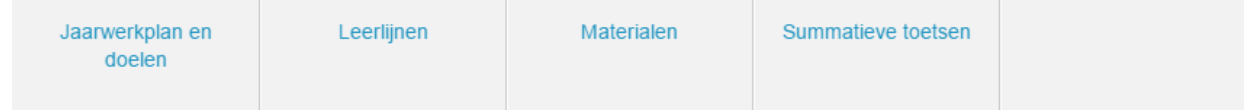

- $\checkmark$  Klik op de bestandsnaam om het bestand te downloaden. Sla het bestand op een herkenbare plaats op zodat je het nadien gemakkelijk kunt terugvinden. Bij elk bestand wordt ook getoond hoe groot het bestand is.
- $\checkmark$  Een aantal bestanden zijn in verschillende formaten beschikbaar. Zo vind je bij sommige methodes een versie van het jaarwerkplan die je zelf kunt aanpassen (als Word-bestand) en een standaardversie die je niet kunt aanpassen (PDF-bestand), en lesdoelen in een Word- en in een Excel-versie.

Het bestandsformaat herken je aan het icoon dat voor het bestand staat:

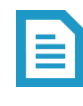

Word-bestand

Miin methodes

bingel

PDF-bestand: Om dit bestand te kunnen openen heb je een programma zoals Adobe Reader nodig. Je kunt het gratis downloaden op https://get.adobe.com/reader.

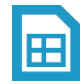

Excel-bestand

gids voor leerkrachten 12 © VAN IN 2015

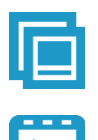

Powerpoint-presentatie

Filmpje: Om filmpjes te kunnen openen gebruik je een programma zoals Windows Media Player of Apple Quicktime.

Geluidsbestand: Om geluidsbestanden te kunnen openen gebruik je een programma zoals Windows Media Player of Apple iTunes.

#### Afbeelding

ZIP-bestand: Een ZIP-bestand is een verzameling van een of meer andere bestanden. Je moet een ZIP-bestand na het downloaden eerst uitpakken vooraleer je de onderliggende bestanden kunt gebruiken. Dubbelklik na het downloaden op het ZIP-bestand om het uit te pakken. Je krijgt dan een nieuwe map te zien met daarin alle onderliggende bestanden.

Heb je geen programma om ZIP-bestanden uit te pakken, gebruik dan het gratis programma 7-Zip: http://www.7-zip.org/.

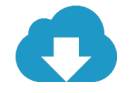

Alle andere soorten bestanden herken je aan dit icoon.

#### TIPS

 $\checkmark$  Ben je als leerkracht aan meerdere klassen gekoppeld? Heb je de rol van leerkracht voor alle klassen (bv. ZOCO ...) of directie? Dan kun je de methodes in 'Mijn methodes' filteren op leerjaar door links bovenaan een leerjaar te selecteren.

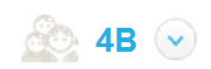

 $\checkmark$  Staat een bepaalde VAN IN-methode in het grijs, maar heeft je school die wel aangeschaft? Vraag dan aan de schoolbeheerder of administratief medewerker om contact op te nemen met de klantendienst van uitgeverij VAN IN. Zij kunnen de methode voor de school in Mijn VAN IN activeren.

### Hoe is het bingelgedeelte opgebouwd?

In het bingelgedeelte kun je met enkele klikken een digitale taak samenstellen, de oefenresultaten van de leerlingen opvolgen en het bingeleiland aanpassen aan de kenmerken van je klas. De navigatie verloopt als volgt: 

 $\checkmark$  Klik op 'bingel'.

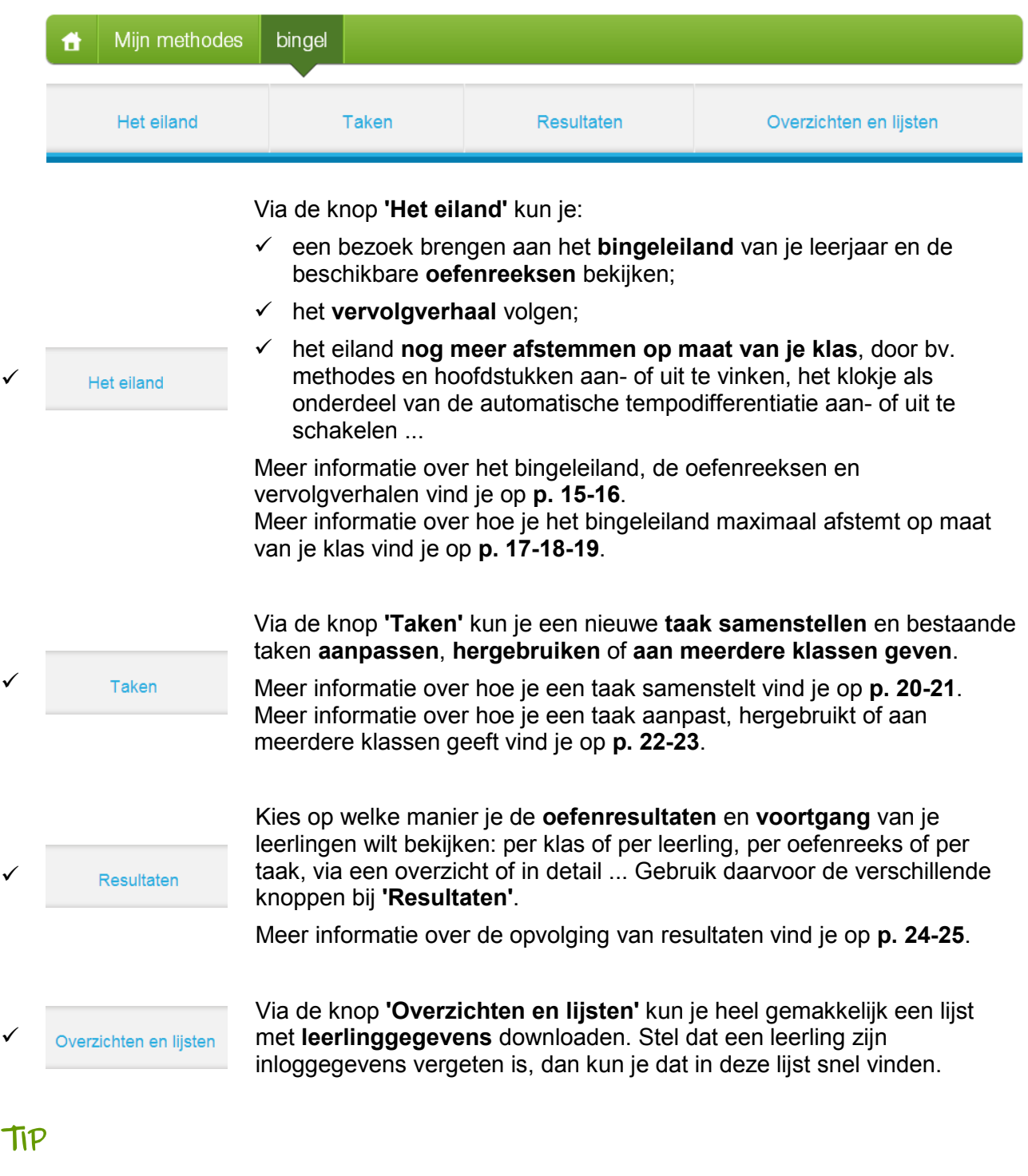

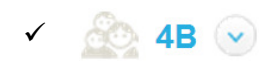

v

V

V

Ben je als leerkracht aan meerdere klassen gekoppeld? Heb je de rol van leerkracht voor alle klassen (bv. ZOCO ...) of directie? Dan kun je filteren op klas door links bovenaan een klas te selecteren.

### Hoe bekijk je oefeningen op het bingeleiland?

Leerlingen kunnen met enkele klikken vrij oefenen op het eiland waar ze kunnen kiezen uit talloze oefenreeksen en verschillende motiverende oefenvormen. Als leerkracht kun je de oefenreeksen op bingel als volgt raadplegen: 

#### $\checkmark$  Klik op 'bingel' > 'Het eiland' > 'Naar het eiland'.

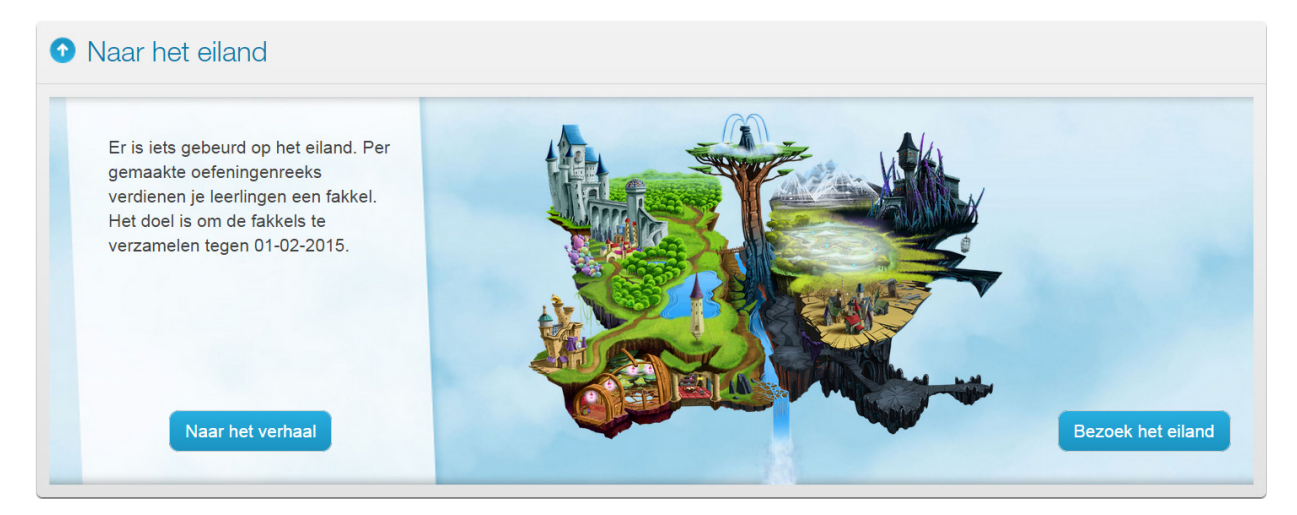

- ✓ Via de knop <sup>Bezoek het eiland</sup> kun je als leerkracht het eiland bezoeken en de beschikbare oefenreeksen bekijken en oplossen.
	- $\checkmark$  Elke plaats op het eiland staat voor een VAN IN-methode. Gebruik de gele knop rechts onderaan om te ontdekken welke methode op welke plaats te vinden is.
	- $\checkmark$  De hoofdstukken en oefenreeksen worden op een duidelijke manier gerangschikt. Ze volgen de opbouw van de methode. Om terug te keren naar een vorig scherm gebruik je de pijl links onderaan.
	- $\checkmark$  Wil je bingel verlaten en terugkeren naar Mijn VAN IN? Dat kan door op de blauwe knop rechts bovenaan te klikken.

#### TIPS

- Je kunt als leerkracht niet in het persoonlijke startscherm van elke leerling. Dat kunnen alleen de leerlingen. Je kunt dus geen avatar kiezen, geen pingping verdienen en geen spelletjes spelen ...
- $\checkmark$  Ben je als leerkracht aan meerdere klassen gekoppeld? Heb je de rol van leerkracht voor alle klassen (bv. ZOCO ...) of directie? Dan kun je in Mijn VAN IN van leerjaar wisselen door links bovenaan een ander leerjaar te selecteren.
- $\checkmark$  Op de HELP-pagina vind je ook handige overzichten met alle beschikbare oefenreeksen op bingel. De lijsten zijn geordend per leerjaar en per leergebied. Zo heb je niet alleen een overzicht van de oefenreeksen die je leerlingen op het bingeleiland van hun leerjaar vinden; je kunt ook per leergebied zien welke oefenreeksen over de leerjaren heen beschikbaar zijn. Alle bestanden zijn in pdfformaat.

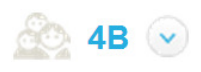

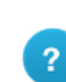

### Hoe werken de vervolgverhalen op bingel?

Een motiverend vervolgverhaal per leerjaar zet leerlingen nog eens extra aan om veel en goed te oefenen. Als leerkracht kun je die verhaalfragmenten ook volgen. Dat doe je zo:

 $\checkmark$  Klik op 'bingel' > 'Het eiland' > 'Naar het eiland'.

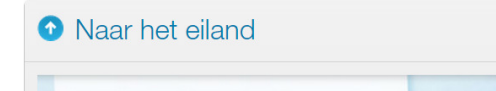

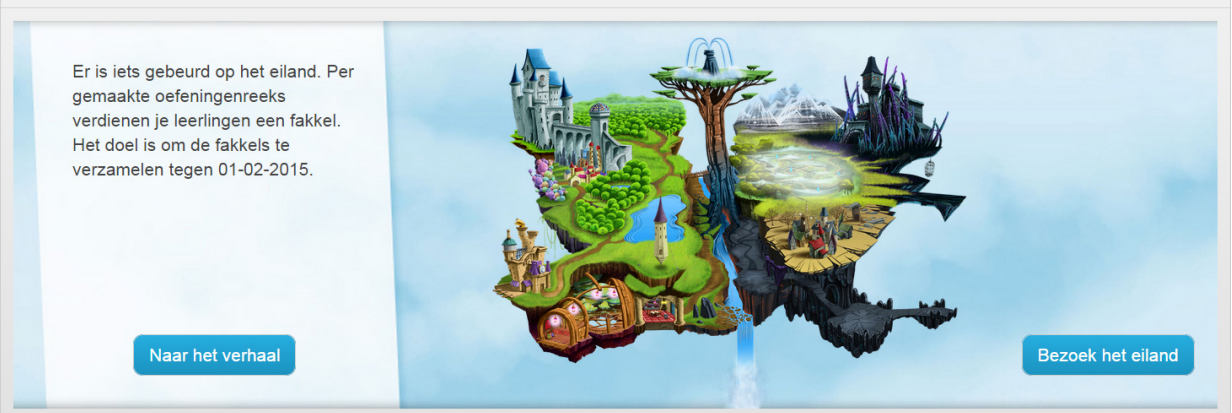

- $\checkmark$  Je vindt er een korte beschrijving van de **uitdaging** waarvoor je klas staat.
- √ Via de knop Naar het verhaal kun je als leerkracht het vervolgverhaal en de bijbehorende uitdaging ook beluisteren, net zoals jouw leerlingen dat in bingel kunnen.
	- $\checkmark$  Elk verhaalfragment daagt de leerlingen van ie klas uit om oefeningen te maken op bingel. Zo motiveert bingel je klas om veel en goed te oefenen. Bereikt de klas het vooropgestelde doel, dan ontvangt elke leerling een virtuele prijs.
	- $\checkmark$  Voor leerlingen van het 2e t.e.m. 6e leerjaar start het vervolgverhaal in oktober. Leerlingen van het 1e leerjaar krijgen hun verhaal vanaf januari te horen. Elke 2 tot 3 weken kunnen je leerlingen een nieuw fragment beluisteren. Tijdens de schoolvakanties zijn er geen nieuwe verhaalfragmenten voorzien.
	- $\checkmark$  Bij de start van elk nieuw fragment krijg je als leerkracht automatisch een bericht. Je leest ze door op de knop met de spreekballon te klikken. Bereikt jouw klas het vooropgestelde doel, dan ontvang je ook daarvan een bericht.

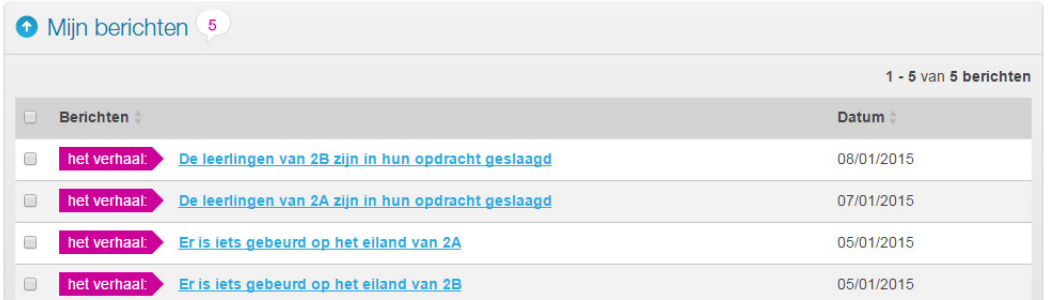

Om het aantal berichten overzichtelijk te houden, ontvangen gebruikers met de rol 'leerkracht voor alle klassen' (bv. ZOCO ...) en directies geen berichten i.v.m. het verhaal. De opvolging gebeurt dan steeds via 'bingel' > 'Het eiland' > 'Naar het eiland'.

 $\checkmark$  De leerlingen kunnen de huidige en voorgaande verhaalfragmenten beluisteren door op hun persoonlijke startscherm op de knop 'Het verhaal' te klikken.

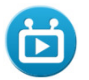

### Hoe zet je hoofdstukken aan of uit?

Als leerkracht heb je verschillende mogelijkheden om het bingeleiland nog meer af te stemmen op maat van je klas. Wil je vermijden dat je leerlingen al oefenreeksen maken van hoofdstukken, thema's of sprongen die je nog niet in de klas gezien hebt? Dat kan als volgt:

Klik op 'bingel' > 'Het eiland' > 'Toegang tot methodes en hoofdstukken'.

**O** Toegang tot methodes en hoofdstukken

 $\checkmark$  Kies in de uitklaplijst de methode waarvoor je de toegang tot één of meerdere hoofdstukken wilt aan- of uitzetten.

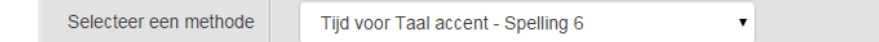

- $\checkmark$  Door in de tabel de vakjes aan of uit te vinken bepaal je zelf tot welke hoofdstukken je leerlingen al dan niet toegang hebben op het bingeleiland.
- $\checkmark$  Klik op  $\checkmark$  on de instellingen per methode te bewaren.

#### TIPS

- $\checkmark$  Beslis je met het voltallige schoolteam om een methode volledig af te schermen op bingel? Dat kan. De schoolbeheerder kan bij stap 6 van de wizard van het schoolbeheer volledige methodes voor de school in één keer aan- of uitvinken. Opgelet: je kunt als leerkracht dan ook geen hoofdstukken van die methode meer aan- of uitzetten.
- $\checkmark$  Is het vakie bij een methode of hoofdstuk uitgevinkt? Dan kunnen ie leerlingen niet langer vrij oefenen voor die methode. Je kunt wel nog steeds de oefenreeksen uit die methode of dat hoofdstuk gebruiken om een digitale taak op bingel samen te stellen.
- $\checkmark$  Standaard kun je methodes en hoofdstukken voor de volledige klas aan- of uitzetten. Dat geldt ook voor de toegang tot methodes van andere leerjaren (p. 18) en het klokje (p. 19).

Wil je dat ook op individueel leerlingniveau kunnen doen? Dat kan: scholen die bingel intensief gebruiken en die VAN IN jaarlijks laten weten welke methodes ze in gebruik hebben, beschikken automatisch over deze functionaliteit. De informatie gebruiken we om de toegang tot de methodes in Mijn VAN IN af te stemmen op de schoolsituatie.

Is de toegang op individueel leerlingniveau voor jouw school niet beschikbaar? Vraag dan aan de schoolbeheerder, directie of administratief medewerker om contact op te nemen met de klantendienst van uitgeverij VAN IN. Zij kunnen deze functionaliteit voor de school in Mijn VAN IN activeren.

### Hoe laat je je leerlingen vrij oefenen met een methode van een ander leerjaar?

Als leerkracht heb je verschillende mogelijkheden om het bingeleiland nog meer af te stemmen op : maat van je klas. Zo kun je je leerlingen ook vrij laten oefenen binnen een methode van een lager of hoger gelegen leerjaar. Dat gebeurt als volgt: 

- $\checkmark$  Klik op 'bingel' > 'Het eiland' > 'Toegang tot methodes van andere leerjaren'.
	- **O** Toegang tot methodes van andere leerjaren
- $\checkmark$  Kies in de uitklaplijst de methode waarvoor je de toegang tot een lager of hoger gelegen leerjaar wilt aan- of uitzetten.

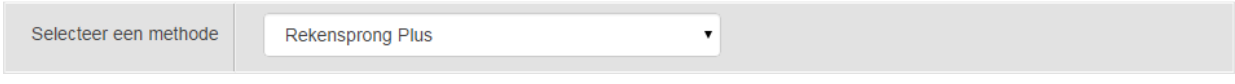

 $\checkmark$  Door in de tabel het vakie aan of uit te vinken bepaal ie zelf tot welke methode van welk leerjaar je leerlingen toegang hebben op het bingeleiland.

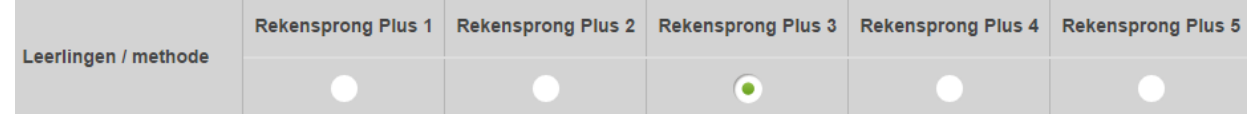

 $\checkmark$  Klik op  $^{\circ}$ <sup>Opslaan</sup> om de instellingen per methode te bewaren.

#### TIPS

- $\checkmark$  Ook al heb je een methode van een ander leerjaar geactiveerd, je leerlingen blijven steeds oefenen in de vertrouwde bingelwereld van het eigen leerjaar. Aan het eiland en de verschillende schermen verandert er dus niets. Alleen de inhoud van de oefenreeksen is afkomstig uit de methode van een ander leerjaar.
- $\checkmark$  Je kunt per methode één leerjaar selecteren. Je hebt daarbij de keuze tussen twee leerjaren lager, één leerjaar lager, één leerjaar hoger of twee leerjaren hoger. Meerdere leerjaren combineren of de hoofdstukken binnen de methode van een ander leerjaar aan- of uitzetten is niet mogelijk.

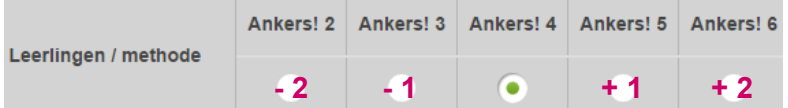

- $\checkmark$  Verschijnt een methode niet in de uitklaplijst of tabel? Vraag dan je schoolbeheerder om na te gaan of hij of zij geen methodes of leerjaren uitgevinkt heeft bij stap 6 van de wizard van het schoolbeheer. Methodes en leerjaren die de schoolbeheerder gedeactiveerd heeft komen in de uitklaplijst en de tabel immers niet voor.
- $\checkmark$  Standaard kun je een methode van een ander leerjaar voor de volledige klas aan- of uitzetten. Dat geldt ook voor het aan- of uitzetten van hoofdstukken (p. 17) en het klokje (p. 19).

Wil je dat ook op individueel leerlingniveau kunnen doen? Dat kan: meer informatie daarover lees je bij de tips op p. 17.

### Hoe zet je het klokje bij oefeningen aan of uit?

Als een leerling enkele oefeningen van een oefenreeks vlot oplost, dan wordt er automatisch een level hoger geschakeld. Dat betekent dat oefeningen moeilijker worden, dat er meer afleiders gebruikt worden of dat de tempodifferentiatie ('het klokje') ingeschakeld wordt. Je kunt als leerkracht die automatische tempodifferentiatie in bingel beïnvloeden door het klokje voor alle oefenreeksen in- of uit te schakelen. Dat gebeurt als volgt: 

 $\checkmark$  Klik op 'bingel' > 'Het eiland' > 'Andere instellingen'.

#### **O** Andere instellingen

- $\checkmark$  Door het vakje aan of uit te vinken bepaal je zelf of het klokje als onderdeel van de automatische tempodifferentiatie al dan niet verschijnt.
- $\checkmark$  Klik op  $^{\circ}$ <sup>Opslaan</sup> om de instellingen te bewaren.

#### TIPS

 $\checkmark$  Om leerlingen zo weinig mogelijk af te leiden tijdens het oefenen, heeft het klokje de vorm van een discrete voortgangsbalk. De voortgangsbalk verschijnt op een vaste plaats links onderaan het oefenscherm.

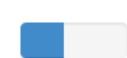

 $\checkmark$  Standaard kun je het klokje voor de volledige klas aan- of uitzetten. Dat geldt ook voor het aan- of uitzetten van hoofdstukken (p. 17) en de toegang tot methodes van andere leerjaren (p. 18).

Wil je dat ook op individueel leerlingniveau kunnen doen? Dat kan: meer informatie daarover lees je bij de tips op p. 17.

### Hoe geef je een taak?

Een taak is een verzameling bingeloefeningen die de leerlingen moeten maken, bv. als huiswerk of binnen hoeken- of contractwerk ... Een taak kan oefenreeksen van verschillende methodes, verschillende hoofdstukken en verschillende leerjaren bevatten. Je kunt een taak geven aan de hele klas, aan een groepje leerlingen of individueel. Met behulp van een startdatum bepaal je wanneer een taak in de takenlijst van de leerling(en) verschijnt. Je kiest ook een einddatum tegen wanneer een taak afgewerkt moet zijn. 

Om een taak te geven klik je op 'bingel' > 'Taken' > 'Een taak samenstellen'.

Volg dan de onderstaande stappen.

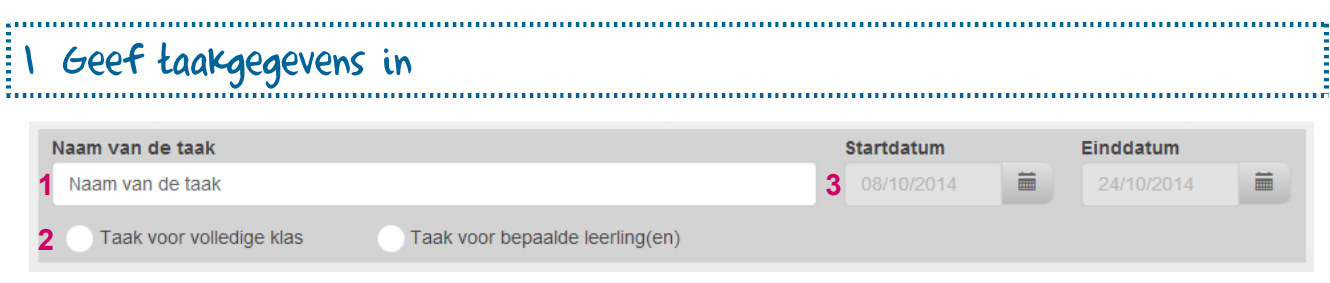

- $\checkmark$  Stap 1: Geef de taak een naam.
- Stap 2: Duid aan of de taak bedoeld is voor de volledige klas of voor één of enkele leerlingen.
- Stap 3: Geef de start- en einddatum op. Zo bepaal je zelf wanneer de taak zichtbaar is voor de leerling(en).

2 Stel de taak samen

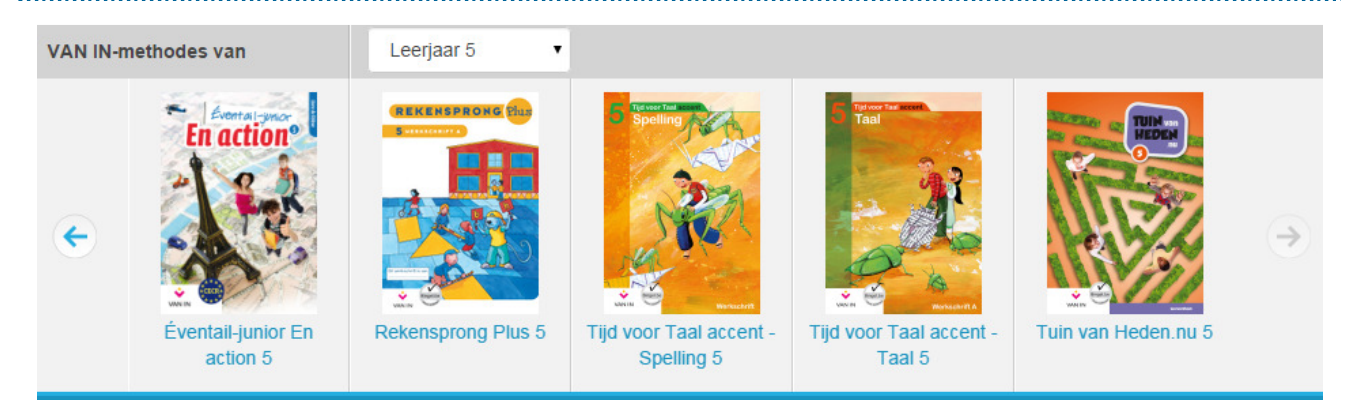

- $\checkmark$  Stap 1: Kies een leerjaar, een methode en een hoofdstuk.
- $\checkmark$  Stap 2: In de linkerkolom vind je een lijst met alle beschikbare oefenreeksen per hoofdstuk.

Voeg de gewenste oefenreeksen toe met  $\bigcirc$ . Wil je zien welk type oefeningen je leerlingen op bingel moeten maken? Klik dan op de naam van de oefenreeks. De bingeloefeningen openen in een nieuw venster.

 Stap 3: Je ziet de oefenreeksen die je toegevoegd hebt in de rechterkolom staan. Indien je dat wenst, kun je nu een andere methode en/of hoofdstuk selecteren om ook daaruit oefenreeksen aan de taak toe te voegen. Je kunt ook een methode van een ander leerjaar selecteren. Dan

herhaal je stap 1 en 2. Je kunt een oefenreeks steeds verwijderen met

Stap 4: Bevat de taak alle oefenreeksen die je wilde? Klik op **Zet klaar op bingel**. De taak is nu met succes samengesteld. Je kunt een taak steeds raadplegen en/of aanpassen in de takenlijst.

#### TIPS

- $\checkmark$  Op de HELP-pagina vind je ook handige overzichten met alle beschikbare oefenreeksen op bingel. De lijsten zijn geordend per leerjaar en per leergebied. Zo heb je niet alleen een overzicht van de oefenreeksen die je leerlingen op het bingeleiland van hun leerjaar vinden; je kunt ook per leergebied zien welke oefenreeksen over de leerjaren heen beschikbaar zijn. Alle bestanden zijn in pdfformaat.
- $\checkmark$  Kun je een taak niet klaarzetten op bingel? Kijk dan zeker dit even na:
	- $\checkmark$  Selecteer minstens één leerling per taak.
	- $\checkmark$  Geef steeds een start- en einddatum op. Opgelet: de startdatum kan nooit in het verleden liggen.
	- ✓ Nadat je de gewenste oefenreeks(en) hebt aangeduid, klik je op <u>Zet klaar op bingel</u> Zo worden de oefenreeksen in de taak gezet.
- $\checkmark$  Een taak start standaard op de dag dat je ze samenstelt en duurt standaard 1 week. Je kunt die periode zelf gemakkelijk aanpassen door de begin- en/of einddatum te veranderen.
- $\checkmark$  Wil je zien welk type oefeningen je leerlingen op bingel moeten maken? Klik dan op de naam van de oefenreeks. De bingeloefeningen openen in een nieuw venster.
- Als een taak gestart is, kunnen de leerlingen de taak gemakkelijk terugvinden op hun start- en takenscherm.
	- $\checkmark$  Een taak waarvoor een leerling minder dan 1 dag de tijd heeft om die af te werken, wordt in zijn of haar takenlijst in het rood getoond. Op die manier wordt het voor een leerling duidelijk dat de tijd dringt om de taak te voltooien. In het kalenderblaadje naast de naam van de taak staat dan het cijfer 1.
	- $\checkmark$  Taken waarvan de einddatum meer dan 1 dag verder ligt, worden in het blauw aangeduid. In het kalenderblaadje naast de naam van de taak staat dan een waarde groter dan 1.
	- $\checkmark$  Je leerlingen kunnen een taak afwerken tot en met de dag die als einddatum werd aangeduid. Die dag loopt tot 23.59 uur, dus de leerlingen hebben 's avonds nog de mogelijkheid om de taak af te werken.

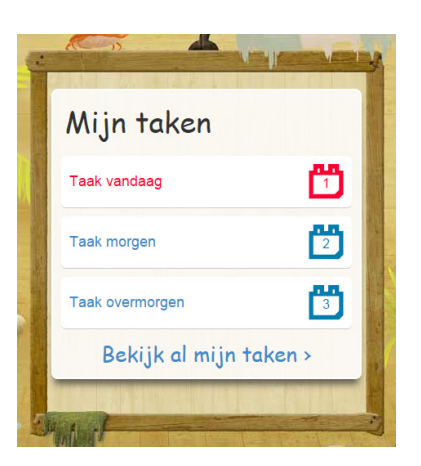

 $\overline{?}$ 

### Hoe bekijk je een taak of pas je ze aan?

Wil je een oefenreeks uit een taak verwijderen? Wil je een leerling toevoegen aan een bepaalde taak of de einddatum ervan wijzigen? Het bekijken, aanpassen of hergebruiken van een bestaande : taak verloopt als volgt: Ĩ 

 Klik op 'bingel' > 'Taken' > 'Takenlijst'. Je krijgt dan een overzicht te zien van de verschillende taken die je in het verleden al samengesteld hebt.

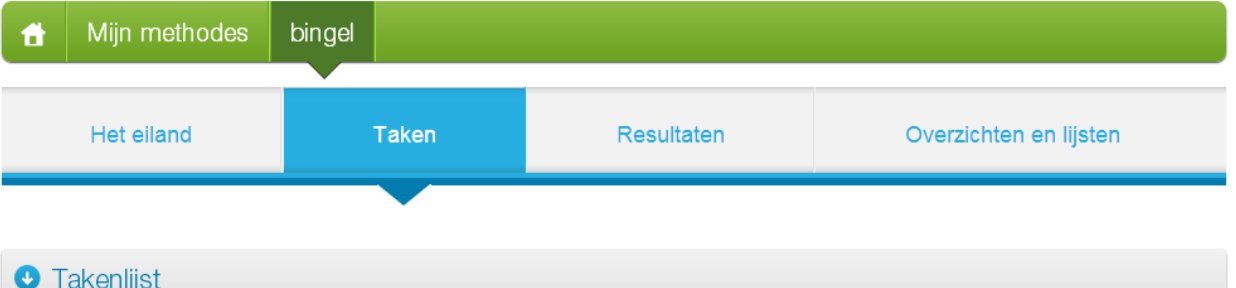

- $\checkmark$  Gebruik de filterknop om snel en handig te zoeken.
- Klik op de **naam van de taak**. Je krijgt dan een apart scherm te zien waarin je de taakgegevens kunt bekijken.
- **EBewerk taak** Taken die al gestart zijn of die nog moeten starten, kun je **bewerken**. De oorspronkelijke taak wordt dan vervangen door de aangepaste versie.

Klik op 'Bewerk taak'. Je kunt nu de naam van de taak, de einddatum, de leerlingen voor wie de taak bedoeld is en de inhoud van de taak veranderen. Van een niet-gestarte taak kun je ook de startdatum aanpassen.

Oefenreeksen toevoegen doe je met  $\bullet$ . Je kunt een oefenreeks verwijderen  $m<sub>eff</sub>$   $\alpha$ 

Klik op **Zet klaar op bingel** om de aanpassingen op te slaan.

Hergebruik taak is die kunt taken die ie in het verleden samengesteld hebt ook **hergebruiken**. De oorspronkelijke taak wordt dan gekopieerd om er een nieuwe taak van te maken.

> Klik op 'Hergebruik taak'. Je kiest zelf of je de naam en de inhoud van de taak ongewijzigd hergebruikt of toch verandert. Je moet wel steeds de start- en einddatum aanpassen en de taak aan één of meerdere leerlingen koppelen.

> Oefenreeksen toevoegen doe je met  $\bullet$ . Je kunt een oefenreeks verwijderen  $m<sub>eff</sub>$   $\bullet$

Klik op  $\left[\right]$  <sup>Zet klaar op bingel</sub> om de taak op te slaan.</sup>

#### TIP

 $\checkmark$  Wil je één of meerdere taken permanent verwijderen? Selecteer de taak (of taken) die je wilt verwijderen door het vakje links van de naam van de taak aan te vinken. Klik dan op de knop 'Verwijder selectie'.

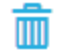

### Hoe geef je een taak aan meerdere klassen?

Wil je dezelfde taak aan leerlingen uit verschillende klassen geven? Dat kan door de taak te hergebruiken: 

 Stel eerst de taak samen voor één klas of één of meer leerlingen uit dezelfde klas. Dat doe je door de stappen op p. 20-21 te volgen.

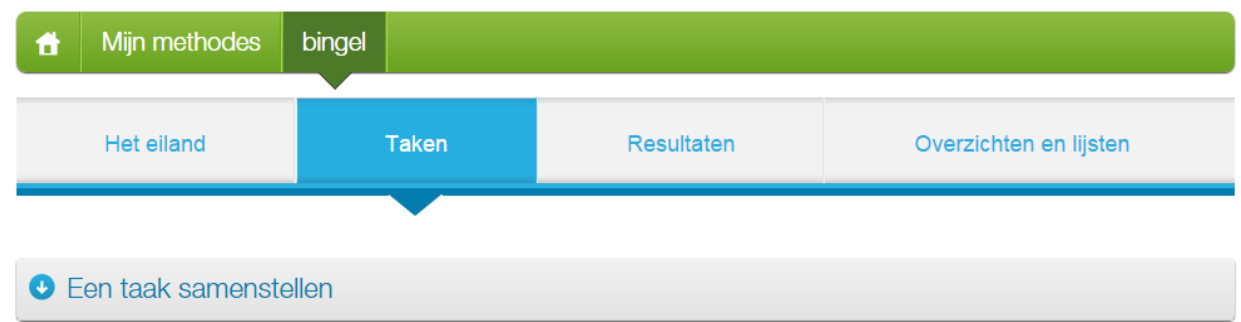

 $\checkmark$  Klik daarna op 'bingel' > 'Taken' > 'Takenlijst'. Klik op de naam van de taak die je wilt hergebruiken. Je kunt om het even welke taak hergebruiken.

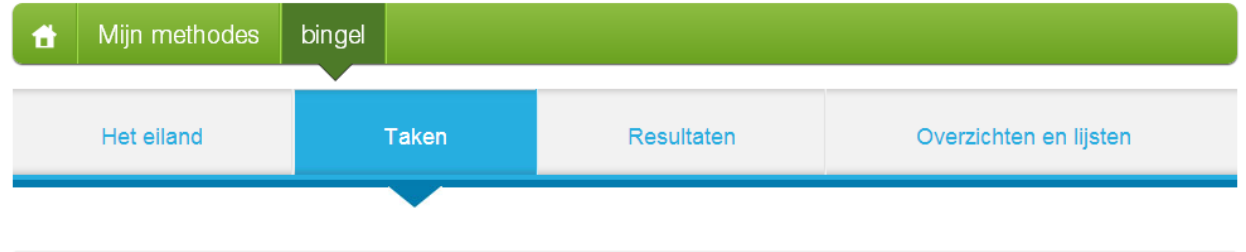

#### **O** Takenlijst

 $\checkmark$  Je krijgt een apart scherm te zien waarin je de taakgegevens kunt bekijken. Kies onderaan de klas waarvoor je taak wilt hergebruiken en klik op 'Hergebruik taak'.

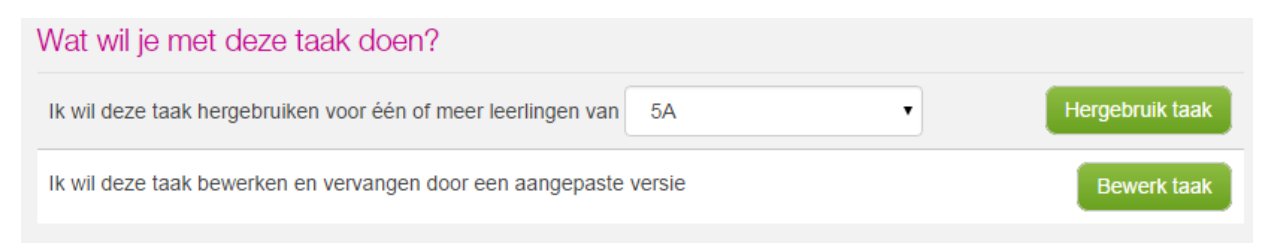

- $\checkmark$  Je kunt indien je het wenst steeds de naam van de taak, de start- en einddatum, de leerlingen voor wie de taak bedoeld is en de inhoud van de taak veranderen. De oorspronkelijke taak blijft steeds behouden.
- $\checkmark$  Klik op  $^{\text{Zet klaar op bingel}}$  om de aanpassingen op te slaan.
- $\checkmark$  Wil je de taak nogmaals hergebruiken voor één of meer leerlingen uit nog een andere klas? Dat kan. De oorspronkelijke taak blijft steeds behouden zodat je die op gelijk welk moment kunt hergebruiken.

#### TIP

 $\checkmark$  Je kunt taken enkel hergebruiken voor de klas(sen) waaraan iij gekoppeld bent. Wend je tot je schoolbeheerder om die koppeling te laten aanpassen indien nodig.

### Hoe bekijk je de resultaten van een leerling?

Je kiest zelf op welke manier je de oefenresultaten wilt zien: via een klasoverzicht of op basis van de resultaten per leerling, per oefening of per taak. Op die manier heb je op gelijk welk moment een goed overzicht over de voortgang van je klas als groep en de individuele leerlingen.

 $\checkmark$  Klik op 'bingel' > 'Resultaten'.

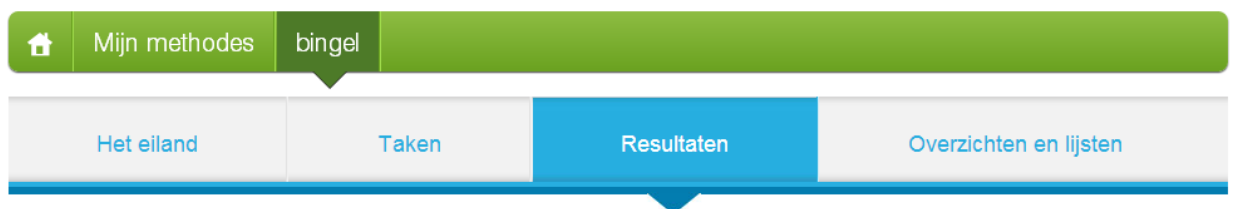

- $\checkmark$  Kies zelf of je de resultaten per taak of voor de verschillende oefeningen wilt zien.
- $\checkmark$  Je krijgt altijd eerst een **overzicht** te zien, zowel voor de volledige klas als voor elke individuele leerling. Gebruik telkens de filterknop om snel en handig te zoeken.

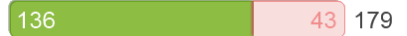

- $\checkmark$  Het getal in de groene balk geeft aan hoeveel oefeningen correct opgelost werden.
- $\checkmark$  Het getal in de rode balk geeft aan hoeveel oefeningen niet correct opgelost werden.
- $\checkmark$  Het getal rechts van de balk geeft aan hoeveel oefeningen in het totaal opgelost werden.

```
\sqrt{3}\overline{2} 5
```
- $\checkmark$  Het getal in de blauwe balk geeft voor elke taak aan hoeveel oefenreeksen al gemaakt werden.
- $\checkmark$  Het getal in de witte balk geeft voor elke taak aan hoeveel oefenreeksen nog gemaakt moeten worden.
- $\checkmark$  Het getal rechts van de balk geeft aan uit hoeveel oefenreeksen de taak bestaat.
- $\checkmark$  Wil je per oefenreeks de resultaten in detail bekijken? Door de naam van een leerling te selecteren of op de naam van een oefenreeks te klikken, kun je precies nagaan wat al goed gaat en waar er nog moeilijkheden zijn.

Je ziet hoeveel antwoordpogingen een leerling nodig had om de oefening op te lossen.

Je krijgt bij elke oefening te zien op welk niveau een leerling geoefend heeft: basis, remediëring of verrijking.

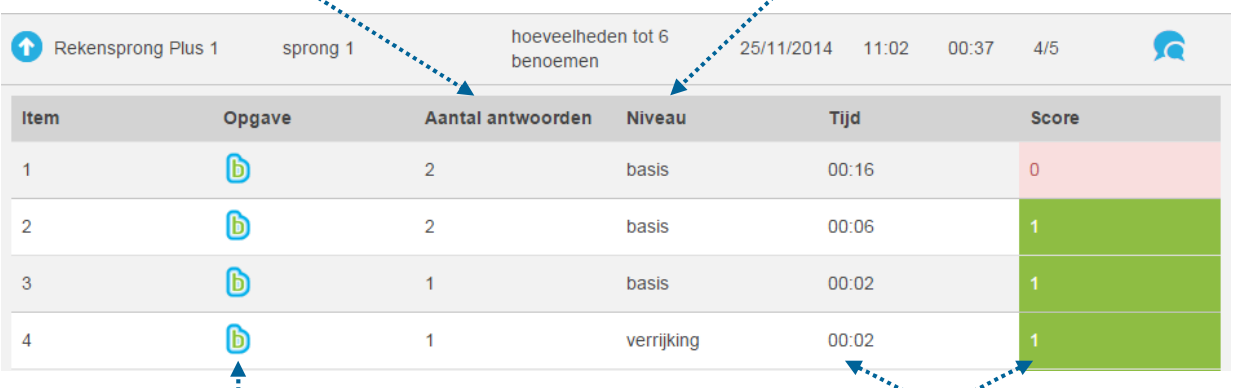

Door op het bingelicoon te klikken, krijg je exact te zien wat een leerling geantwoord heeft en welke feedback hij kreeg (zie p. 25).

Je ziet voor elke afzonderlijke oefening binnen de oefenreeks ook de score en de benodigde tijd.

 $\checkmark$  Door op **b** te klikken, krijg je exact te zien wat een leerling geantwoord heeft en welke feedback hij kreeg bij een foutief antwoord.

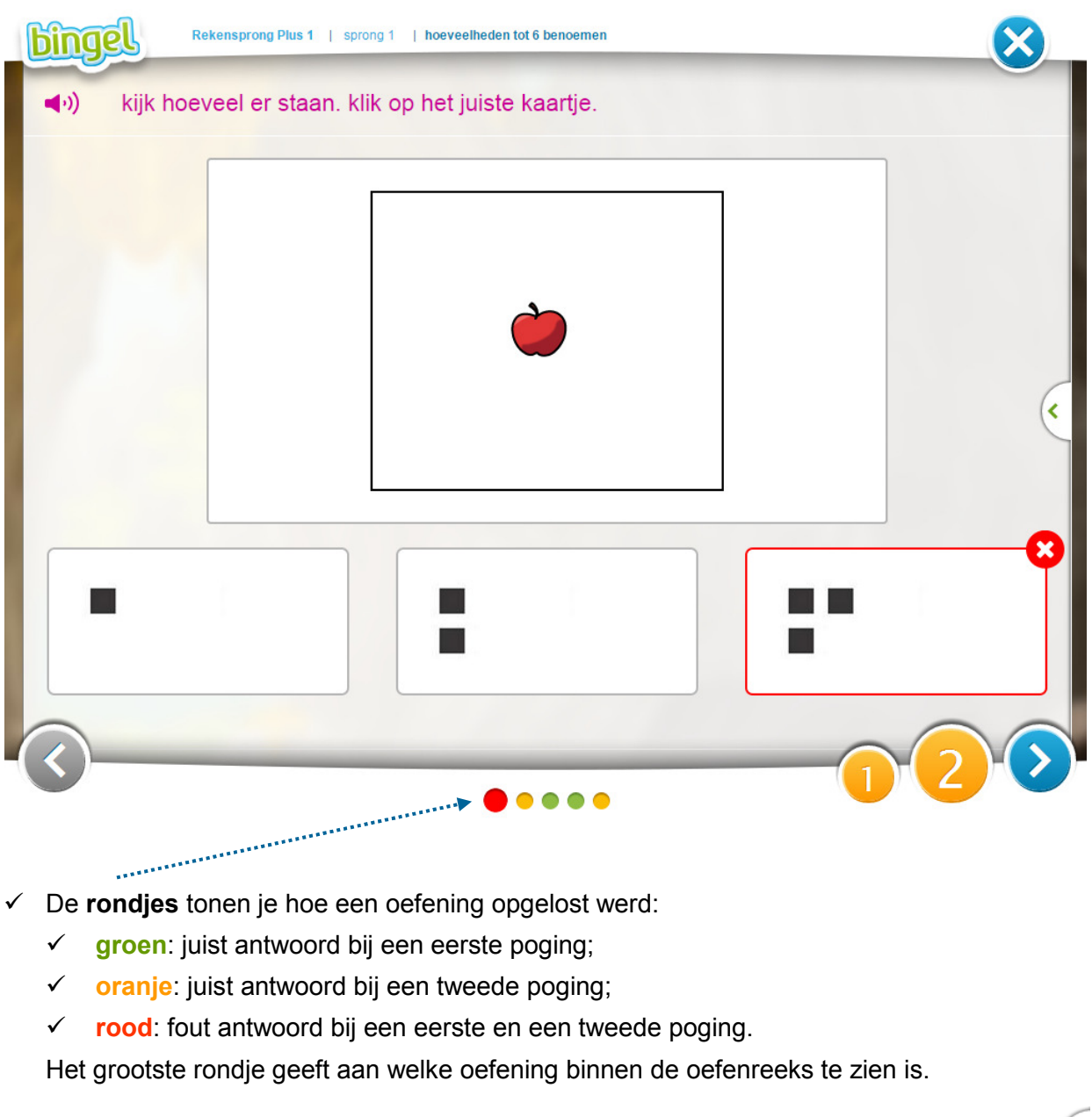

- $\checkmark$  Wil je weten welke feedback een leerling kreeg bij een fout antwoord? Je kunt de tips en feedback steeds bekijken door op het lipje rechts te klikken.
- $\checkmark$  De nummers rechts tonen je het aantal antwoordpogingen dat een leerling gebruikt heeft. Het grootste cijfer geeft aan welke poging precies te zien is.
- $\checkmark$  Gebruik de pijlen links en rechts om naar een vorige of volgende oefening binnen de oefenreeks te navigeren.
- $\checkmark$  Wil je de resultaten van een oefenreeks niet langer in detail bekijken? Dat kan door op de blauwe knop rechts bovenaan te klikken.
- $\checkmark$  Ontvang je op bepaalde dagen graag automatisch een e-mail met de oefenresultaten van je leerlingen? Dat kan. Op p. 30 lees je hoe je je e-mailinstellingen kunt aanpassen.

 $\bm{\times}$ 

## Waar vind je de etiketten, de overzichten en de brieven met inloggegevens van je leerlingen?

Je kunt heel gemakkelijk etiketten, overzichtslijsten en/of brieven met de inloggegevens van je leerlingen afdrukken. Gebruik ze om je leerlingen en hun ouders te informeren.

#### $\checkmark$  Klik op 'bingel' > 'Overzichten en lijsten'.

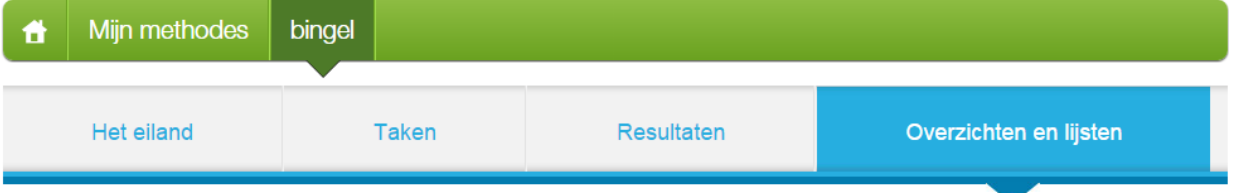

- $\checkmark$  Kies zelf hoe je de leerlinggegevens wilt downloaden:
	- $\checkmark$  in een handige lijst met daarin alle gegevens per klas;
	- $\checkmark$  als een aparte ouderbrief per leerling;
	- $\checkmark$  op een etiket per leerling. De leerlingen kunnen hun persoonlijke inloggegevens dan in hun agenda inkleven.

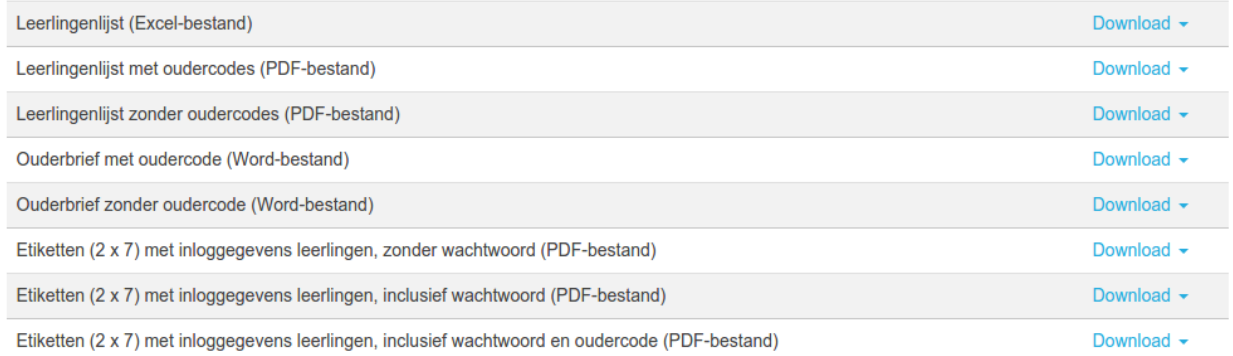

#### TIPS

- $\checkmark$  Je hebt bij de ouderbrieven en etiketten telkens de keuze om ze al dan niet inclusief de oudercode af te drukken. Ouders hebben die code immers nodig om hun kind aan hun ouderaccount te koppelen. Zo kunnen ze de resultaten van hun zoon of dochter in bingel opvolgen. Beslis je als school om de oudermodule te activeren? Gebruik dan de brieven of etiketten met de oudercode. De etiketten en brieven inclusief oudercode zijn pas beschikbaar nadat de schoolbeheerder de oudertoegang geactiveerd heeft.
- $\checkmark$  Je kunt de etiketten voor de leerling met of zonder leerlingwachtwoord afdrukken. Je kunt als leerkracht immers zelf het best inschatten of je leerlingen in staat zijn om hun wachtwoord voor bingel te onthouden.
- $\checkmark$  Heb je geen gepast etikettenvel (A4, 7 x 2)? Druk dan de gegevens af op gewoon A4-papier. Knip elk blad in 14 stukken en laat de gegevens in de agenda inkleven.

### Hoe bekijk je de inloggegevens van een leerling?

Om te kunnen bingelen, moet een leerling zijn of haar schoolcode, klas, klasnummer en wachtwoord ingeven. Je kunt de inloggegevens als volgt bekijken en/of veranderen:

 $\checkmark$  Ga naar de startpagina. Dat doe je door op de HOME-knop links te klikken.

Mijn methodes bingel

 $\checkmark$  Klik op 'Mijn leerlingen'.

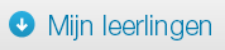

 $\checkmark$  Je krijgt nu een overzicht van alle leerlingen en hun avatar te zien. Klik op een leerling om zijn of haar inloggegevens te bekijken.

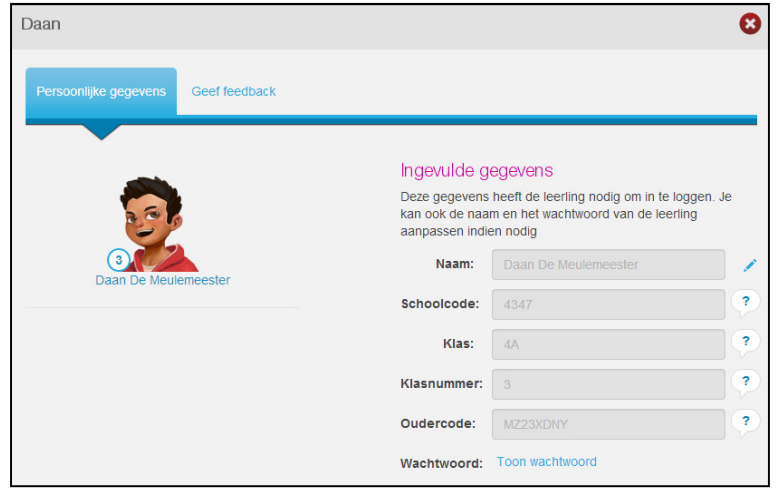

 $\checkmark$  Is de naam van een leerling verkeerd gespeld? Wil je aan een leerling een nieuw wachtwoord toekennen? Je kunt zijn of haar gegevens heel eenvoudig wijzigen door op het potloodje te klikken. De klas en het klasnummer kunnen enkel door de schoolbeheerder aangepast worden.

#### TIPS

 $\checkmark$  Ben je als leerkracht aan meerdere klassen gekoppeld? Heb je de rol van leerkracht voor alle klassen (bv. ZOCO ...) of directie? Dan kun je filteren op klas door links bovenaan een klas te selecteren.

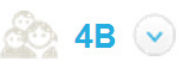

- $\checkmark$  Wil je een leerling een nieuw wachtwoord toekennen? Verzin dan samen met die leerling een nieuw persoonlijk wachtwoord (bv. gebaseerd op een naam van een huisdier, een geheime code ...). Hou rekening met de volgende voorwaarden:
	- $\checkmark$  Het wachtwoord voor een leerling uit het 1e t.e.m. 3e leerjaar moet uit minstens vier tekens bestaan. Je moet minstens één cijfer gebruiken.
	- $\checkmark$  Het wachtwoord voor een leerling uit het 4e t.e.m. 6e leerjaar moet uit minstens zes tekens bestaan. Je moet minstens een cijfer en een hoofdletter gebruiken.
	- $\checkmark$  Het wachtwoord is **hoofdlettergevoelig.**
	- $\checkmark$  Geef in geen geval aan alle leerlingen hetzelfde wachtwoord, want dat verhoogt het risico op misbruik.
- $\checkmark$  Via de menuknoppen 'bingel' > 'Overzichten en lijsten' kun je heel gemakkelijk een handig overzicht met de inloggegevens van je leerlingen downloaden.

### Hoe geef je leerlingen een nieuw wachtwoord?

Bingel geeft schoolbeheerders de mogelijkheid om automatisch kindvriendelijke en veilige wachtwoorden aan te maken. De wachtwoorden zijn gebaseerd op de woordpakketten van Tijd voor Taal accent - Spelling en dus automatisch aangepast aan het lees- en schrijfniveau van de leerling. Wil je een leerling uit je klas toch een ander wachtwoord geven, dan doe je dat als volgt:

Ga naar de startpagina. Dat doe je door op de HOME-knop links te klikken.

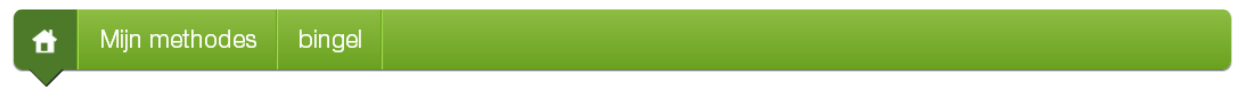

 $\checkmark$  Klik op 'Mijn leerlingen'.

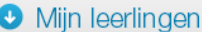

 $\checkmark$  Je krijgt nu een overzicht van alle leerlingen en hun avatar te zien. Klik op een leerling om zijn of haar inloggegevens te bekijken.

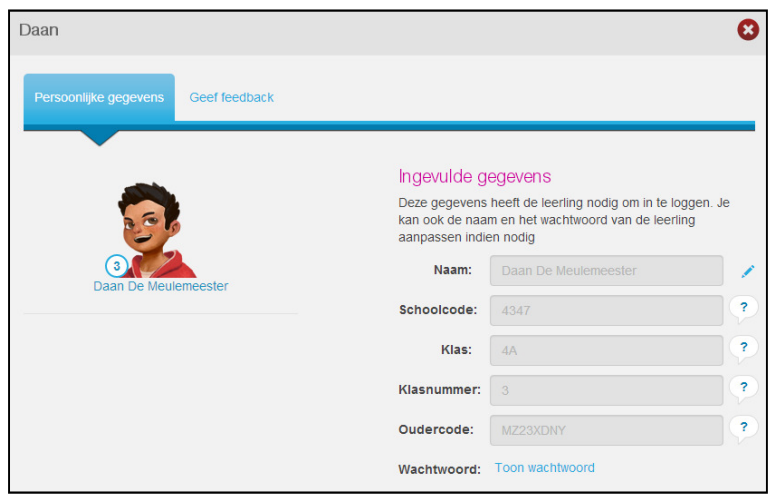

- Klik op 'Toon wachtwoord' om het wachtwoord van een leerling te bekijken en/of te veranderen.
- $\checkmark$  Wil je een leerling een nieuw wachtwoord toekennen? Verzin dan samen met die leerling een nieuw persoonlijk wachtwoord (bv. gebaseerd op een naam van een huisdier, een geheime code ...). Hou rekening met de volgende voorwaarden:<br>✓ Het wachtwoord voor een leerling uit het 1e t.e.m. 3
	- Het wachtwoord voor een leerling uit het 1e t.e.m. 3e leerjaar moet uit minstens vier tekens bestaan. Je moet minstens één cijfer gebruiken.
	- $\checkmark$  Het wachtwoord voor een leerling uit het 4e t.e.m. 6e leerjaar moet uit minstens zes tekens bestaan. Je moet minstens een cijfer en een hoofdletter gebruiken.
	- $\checkmark$  Het wachtwoord is **hoofdlettergevoelig**.
	- $\checkmark$  Geef in geen geval aan alle leerlingen hetzelfde wachtwoord, want dat verhoogt het risico op misbruik.

#### TIP

 $\checkmark$  Ben je als leerkracht aan meerdere klassen gekoppeld? Heb je de rol van leerkracht voor alle klassen (bv. ZOCO ...) of directie? Dan kun je filteren op klas door links bovenaan een klas te selecteren.

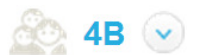

#### Hoe geef je leerlingen een sticker of pingping? Niets werkt meer motiverend dan een schouderklopje ... Bingel biedt je de mogelijkheid om je leerlingen een digitaal schouderklopje te geven, in de vorm van een boodschap, een virtuele beloningssticker of extra pingping. Dat doe je als volgt:  $\checkmark$  Ga naar de startpagina. Dat doe je door op de HOME-knop links te klikken. Mijn methodes bingel  $\checkmark$  Klik op 'Miin leerlingen'.

- **O** Mijn leerlingen
- $\checkmark$  Je krijgt nu een overzicht van alle leerlingen en hun avatar te zien. Klik eerst op een leerling en daarna op 'Geef feedback'.

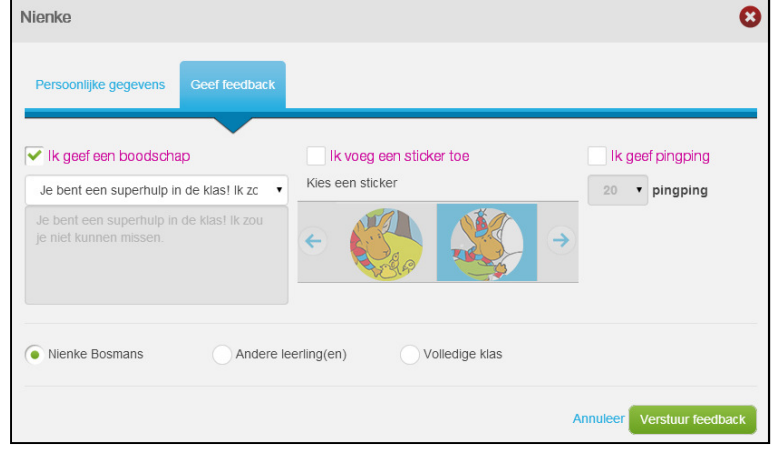

- $\checkmark$  Standaard wordt de feedback enkel naar de **gekozen leerling** verstuurd. Je kunt met één klik de feedback ook naar de volledige klas of naar een groepje leerlingen sturen.
- $\checkmark$  Je kiest zelf hoe je leerlingen feedback geeft:
	- $\checkmark$  geef hen een persoonlijke **boodschap** of kies een boodschap uit de lijst;
	- $\checkmark$  bezorg hen een virtuele beloningssticker;
	- $\checkmark$  geef hen extra **pingping** die ze kunnen gebruiken om een spelletje te spelen of hun avatar verder te personaliseren.
- $\checkmark$  Klik op  $\boxed{\text{Verstuur feedback}}$
- $\checkmark$  De leerlingen vinden de feedback op het scherm 'Mijn post'.

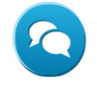

#### TIP

 $\check{\phantom{1}}$  Op het scherm 'Mijn post' zien de leerlingen wie hen feedback gegeven heeft. Staat er 'juf' in plaats van 'meester' voor je voornaam? Door het geslacht aan te passen bij je profielgegevens los je dat meteen op. Meer informatie over je profielinstellingen vind je op p. 30.

meester Lieven Je bent een superhulp in de klas! Ik zou je niet kunnen missen.

### Hoe pas je je persoonlijke instellingen aan?

Je profielgegevens bevatten naast je wachtwoord, je voor- en je familienaam ook je emailinstellingen. Hou je profiel steeds up-to-date. Je kunt de gegevens op elk moment aanpassen:

 $\checkmark$  Klik rechts bovenaan op de knop met het tandwiel.

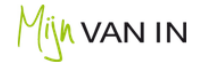

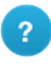

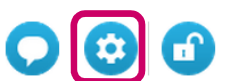

 $\checkmark$  Je kunt naast je persoonlijke gegevens ook je e-mailinstellingen veranderen. Zo beslis je bv. zelf op welke dagen je graag een e-mail ontvangt met een overzicht van de oefenresultaten van je leerlingen. De e-mailverslagen tonen alleen wat er geoefend is sinds het vorige verslag.

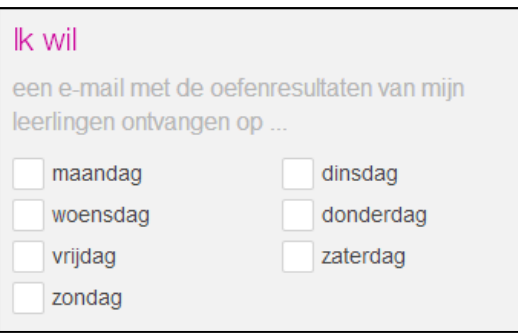

 $\checkmark$  Sla de aanpassingen steeds op door onderaan op de knop 'Opslaan' te klikken.

#### TIPS

- $\checkmark$  Ben je zorgcoördinator of directie? Kom je als ambulante leerkracht of bijzondere leermeester in alle klassen? Ben je werkzaam in het BLO? Vraag dan aan je schoolbeheerder om je de rol van 'leerkracht voor alle klassen' (of 'directie') te geven. Je kunt dan voor alle leerlingen van de school een volledig gedifferentieerde digitale taak samenstellen en alle resultaten raadplegen.
- $\checkmark$  Een aantal zaken kunnen enkel door de schoolbeheerder aangepast worden: teamleden verwijderen of toevoegen; het leerjaar of de leerjaren waarin je lesgeeft wijzigen; volledige methodes voor de hele school afschermen; de oudermodule activeren ... Je kunt bij de schoolbeheerder terecht voor de nodige aanpassingen. Je vindt zijn of haar gegevens op je profielpagina.

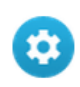

- $\checkmark$  Wil je de e-mails graag op een ander adres laten toekomen dan op het e-mailadres waarmee je je aanmeldt bij Mijn VAN IN? Vraag dan aan je schoolbeheerder om je e-mailadres aan te passen bij stap 2 van de wizard van het schoolbeheer. Opgelet: om je aan te melden bij Mijn VAN IN moet je steeds je oorspronkelijke e-mailadres als gebruikersnaam ingeven.
- $\checkmark$  Heb je aangeduid dat je ook andere e-mails dan e-mails over Mijn VAN IN en bingel van uitgeverij VAN IN wilt ontvangen? Dan geef je de toestemming om jouw gegevens te gebruiken voor directe marketing, met name het versturen van digitale nieuwsbrieven van uitgeverij VAN IN. Je gegevens worden dan opgenomen in het klantenbestand m.b.t. directe marketing van uitgeverij VAN IN. Overeenkomstig de wet tot bescherming van de persoonlijke levenssfeer (08/12/1992, herzien door de wet van 11/12/1998 en de wet van 13/06/2005), heb je het recht op inzage, wijziging, verbetering en verwijdering van jouw gegevens. Dit recht kan uitgeoefend worden door te schrijven naar Uitgeverij VAN IN - Klantendienst - Nijverheidsstraat 92/5, 2160 Wommelgem of naar het e-mailadres uitgeverij@vanin.be.

### Hoe activeer je als school de oudermodule?

Bingel biedt scholen de mogelijkheid om ouders, grootouders, voogden ... via een **aparte module** een overzicht te geven van de oefenresultaten van hun kind. Je beslist als school zelf of je de module activeert of niet.

Ouders kunnen zelf geen taken opstellen in bingel, maar kunnen wel opvolgen hoeveel taken en oefeningen hun kind al gemaakt heeft en wat de algemene oefenresultaten van hun kind zijn.

De oudermodule is niet standaard geactiveerd in bingel. De schoolbeheerder kan na activatie - in overleg met het schoolteam - op elk moment de oudermodule voor de school opnieuw deactiveren.

### A Hoe Kan de school de oudersmodule activeren?

Enkel de schoolbeheerder kan de oudermodule, in overleg met het voltallige schoolteam, activeren.

### B Hoe informeert de school de ouders?<br>B Hoe informeert de school de ouders?

Ouders, grootouders, voogden ... hebben een **aparte oudercode** nodig om de gegevens van hun kind aan hun persoonlijke ouderaccount te kunnen koppelen.

- $\checkmark$  Je kunt als leerkracht de brieven of etiketten met de oudercodes voor jouw klas(sen) downloaden via 'Mijn VAN IN' > 'bingel' > 'Overzichten en lijsten'. Meer informatie over de etiketten, de overzichten en de ouderbrieven vind je op p. 26.
- $\checkmark$  Je vindt de oudercode per leerling ook op de startpagina bij 'Mijn leerlingen'. Klik op een leerling om zijn of haar inloggegevens en de oudercode te bekijken.
- De schoolbeheerder kan in één keer de brieven of etiketten met oudercodes voor alle leerlingen van de school downloaden via de wizard van het schoolbeheer.

C Wat moet een ouder doen om de oudermodule te kunnen gebruiken?

Om de oudermodule te kunnen gebruiken, moeten ouders, grootouders, voogden ... twee stappen doorlopen:

- 1 Ze maken eerst eenmalig een persoonlijke ouderaccount aan.
	- $\checkmark$  Ze surfen naar www.bingel.be en klikken op  $\text{Order} \geq 1$ Ouders kunnen ook rechtstreeks surfen naar www.bingel.be/ouder.
	- $\checkmark$  Ze klikken in de linkerkolom op 'Maak een account aan'.
	- $\checkmark$  Ze vullen een geldig e-mailadres in en geven een wachtwoord op. Ze herhalen hun wachtwoord.

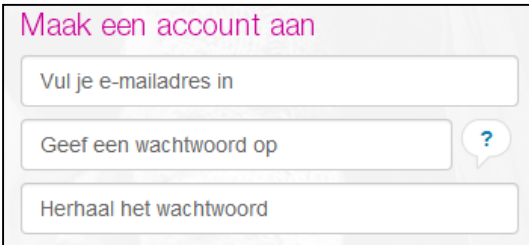

- $\checkmark$  Ze ontvangen automatisch een e-mail om hun account te bevestigen. Na bevestiging kunnen ze zich meteen aanmelden met hun e-mailadres en wachtwoord.
- $\checkmark$  Bij een eerste aanmelding vragen we ouders om hun voornaam en familienaam in te vullen zodat de schoolbeheerder een duidelijk zicht heeft op welke personen zich aan welk kind gekoppeld hebben.
- 2 Ze koppelen daarna hun ouderaccount aan dat van hun zoon of dochter met behulp van de oudercode die ze van de school ontvangen hebben. Voor elk kind gebruiken ze een aparte code.

Om de koppeling zo veilig mogelijk te maken, vragen we ouders niet alleen naar de oudercode. Ze moeten ook de schoolcode, de klas en het klasnummer van hun zoon of dochter ingeven.

Via de HELP-pagina in de oudermodule informeren we ouders over hoe ze de oudermodule het best kunnen gebruiken en op welke manier ze hun kind(eren) kunnen ondersteunen om op een veilige en verantwoorde manier te bingelen.

D Welke maatregelen zijn er genomen om misbruik te voorkomen?

Kinderen zijn een bijzonder kwetsbare groep, ook op het vlak van hun persoonsgegevens. Daarom draagt VAN IN er speciaal zorg voor om hun gegevens te beschermen. Omdat de school verantwoordelijk is voor het op maat inrichten van bingel en de gegevens in bingel, vind je hieronder een aantal maatregelen die ervoor zorgen dat de kans dat iemand ongeoorloofd toegang krijgt tot de gegevens van een kind zo klein mogelijk is.

- $\checkmark$  We gebruiken steeds een beveiligde internetverbinding en up-to-date beveiligingscertificaten. Je kunt die beveiliging als volgt herkennen in de adresbalk: **a** https://
- $\checkmark$  Bij een eerste aanmelding vragen we ouders, grootouders, voogden ... om hun voornaam en familienaam in te vullen.
- $\checkmark$  Een ouderaccount kan aan maximaal 12 verschillende kinderen gekoppeld worden.
- $\checkmark$  Een oudercode kan door maximaal 8 verschillende ouderaccounts (moeder, vader, plusouder, grootouder, voogd ...) gebruikt worden.
- $\checkmark$  De schoolbeheerder kan op elk moment een overzicht van de gekoppelde leerlingen raadplegen. De voornaam, de familienaam en het e-mailadres zorgen ervoor dat elke gekoppelde ouderaccount ook duidelijk identificeerbaar is voor de school.
- $\checkmark$  De schoolbeheerder kan op elk moment in overleg met het schoolteam beslissen om de koppeling voor een of meerdere personen te verbreken. Op die manier zijn de gegevens van het kind voor die personen niet langer zichtbaar.

Van zodra de koppeling verbroken is, wordt automatisch een nieuwe oudercode aangemaakt. De bestaande oudercode kan dan niet langer gebruikt worden om het kind te koppelen.

Personen die in de toekomst de koppeling tussen hun ouderaccount en het kind willen maken, moeten de nieuwe oudercode gebruiken.

#### E Hoe gebruik je als leerkracht de oudermodule voor je eigen Kind?

Heb je je als leerkracht of schoolbeheerder al eerder aangemeld bij Mijn VAN IN? Dan heb je automatisch een ouderaccount. Je hoeft enkel nog je eigen kind(eren) aan je ouderaccount te koppelen. Je kunt je als volgt als ouder aanmelden:

- $\checkmark$  Surf naar www.bingel.be en klik op  $\overline{\phantom{a}}^{\text{Ouder}}$ Je kunt ook rechtstreeks surfen naar www.bingel.be/ouder.
- $\checkmark$  Vul het e-mailadres en wachtwoord in waarmee je je als leerkracht aanmeldt bij Mijn VAN IN. Klik op 'Meld je aan'.

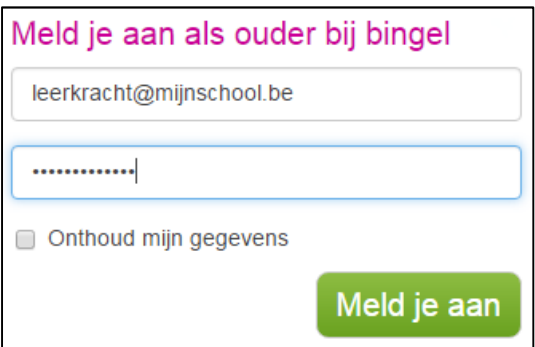

 $\checkmark$  Je komt meteen op de startpagina van de oudermodule terecht. Met behulp van de oudercode die je van de school gekregen hebt, kun je jouw account aan dat van je zoon of dochter koppelen.

### Wat vind je op www.bingelsite.be?

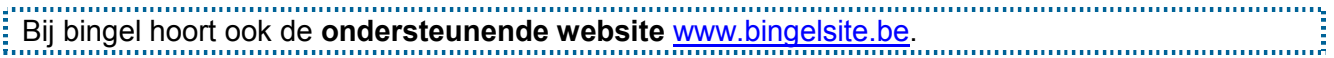

Voor www.bingelsite.be heb je geen inloggegevens nodig. Iedere groep gebruikers heeft zijn eigen pagina: scholen, leerlingen en ouders.

Je vindt er onder meer het laatste nieuws over bingel, filmpjes, het antwoord op veelgestelde vragen en nog veel meer.

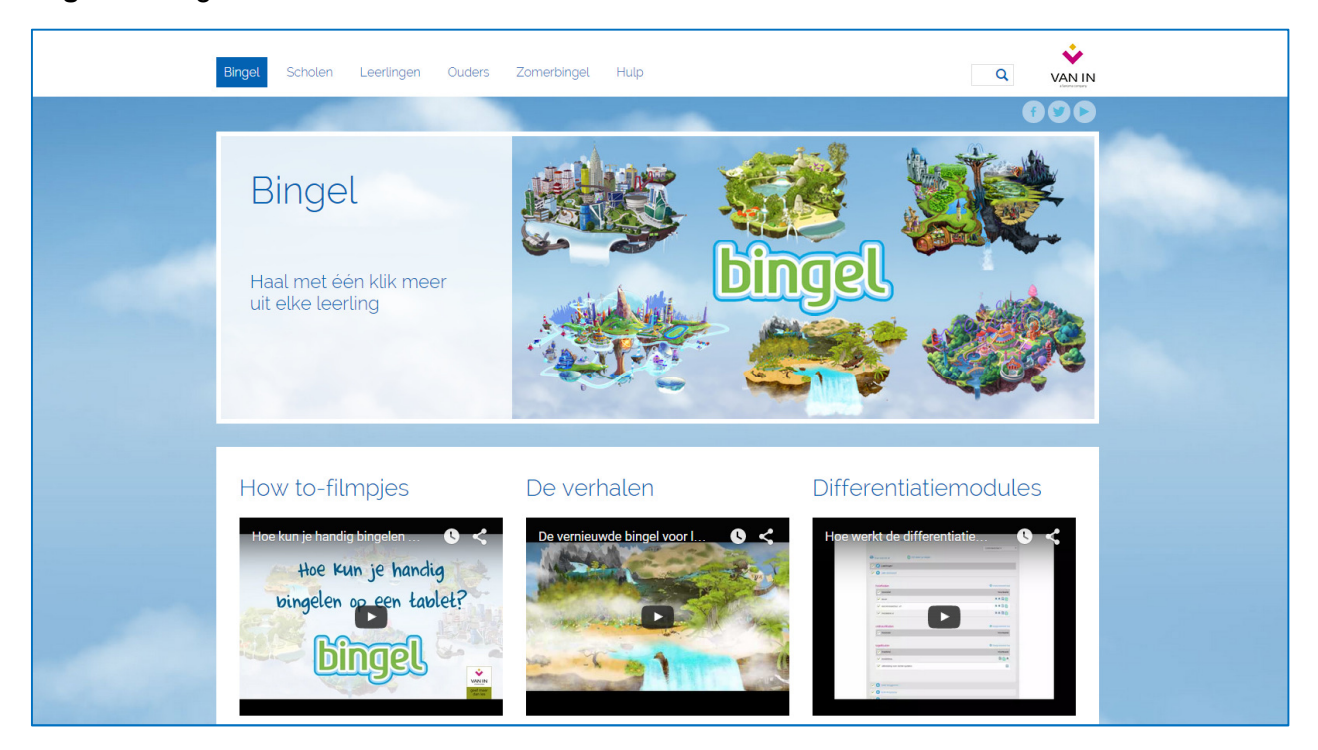

#### **TIP**

- Wil je op een infoavond de vernieuwde bingel graag voorstellen aan ouders? Gebruik dan de kant-en-klare ouderpresentatie per leerjaar. Je vindt ze op de HELP-pagina, na het aanmelden bij Mijn VAN IN.
- $\checkmark$  Op de HELP-pagina en op www.bingelsite.be/overzicht/ vind je handige overzichten met alle beschikbare oefeningen in bingel.

### Veilig op het interenet, hoe werk je daaraan?

Ook al is voor leerlingen de aanwezigheid van het internet wellicht even evident als water uit de kraan, dat alleen is niet voldoende om veilig en verantwoord om te kunnen gaan met ICT. Kinderen en jongeren blijken immers net als volwassenen niet automatisch in staat technologieën goed in te zetten. Om scholen te ondersteunen bij het werken aan ICT-vaardigheden en mediawijsheid is bij bingel ook een lessenreeks 'Veilig op het internet' inbegrepen.

 $\checkmark$  De lessenreeks 'Veilig op het internet!' bevat voor elk leerjaar van de lagere school leerwerkbladen voor de leerling en een lesbegeleiding incl. correctiesleutel voor de leerkracht. Je vindt ze op de HELP-pagina, na het aanmelden bij Mijn VAN IN.

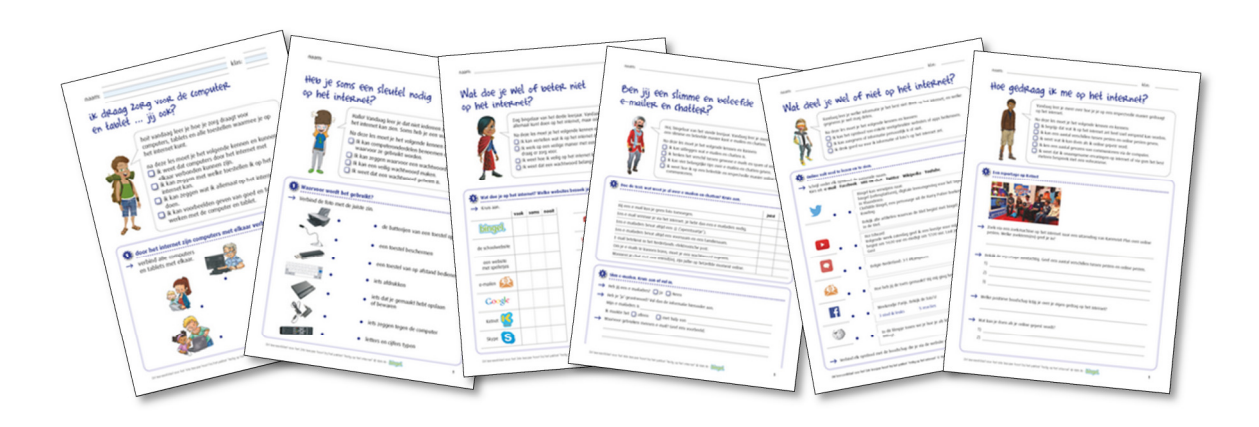

- $\checkmark$  leerjaar 1: Ik draag zorg voor de computer en tablet ... jij ook?
- $\checkmark$  leerjaar 2: Heb je soms een sleutel nodig op het internet?
- $\checkmark$  leerjaar 3: Wat doe je wel of beter niet op het internet?
- $\checkmark$  leerjaar 4: Ben jij een slimme en beleefde e-mailer en chatter?
- $\checkmark$  leerjaar 5: Wat deel je wel of niet op het internet?
- $\checkmark$  leerjaar 6: Hoe gedraag ik me op het internet?